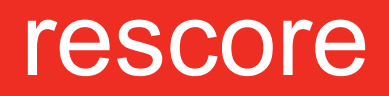

 $-i$ **ТЕХНОЛОГИИ СКОРИНГА** 

# **Личный кабинет**

# **инструкция по использованию**

 $\begin{array}{cccccccccccccc} \bullet & \bullet & \bullet & \bullet & \bullet \end{array}$ 

 $\sim$ 

 $\begin{array}{c} \begin{array}{c} \begin{array}{c} \begin{array}{c} \end{array} \end{array} \end{array} \end{array}$  $\Box$  $\blacksquare$  $\sim$  $\sim$ 

 $\sim$ 

**COLLEGE** 

 $\triangle$ 

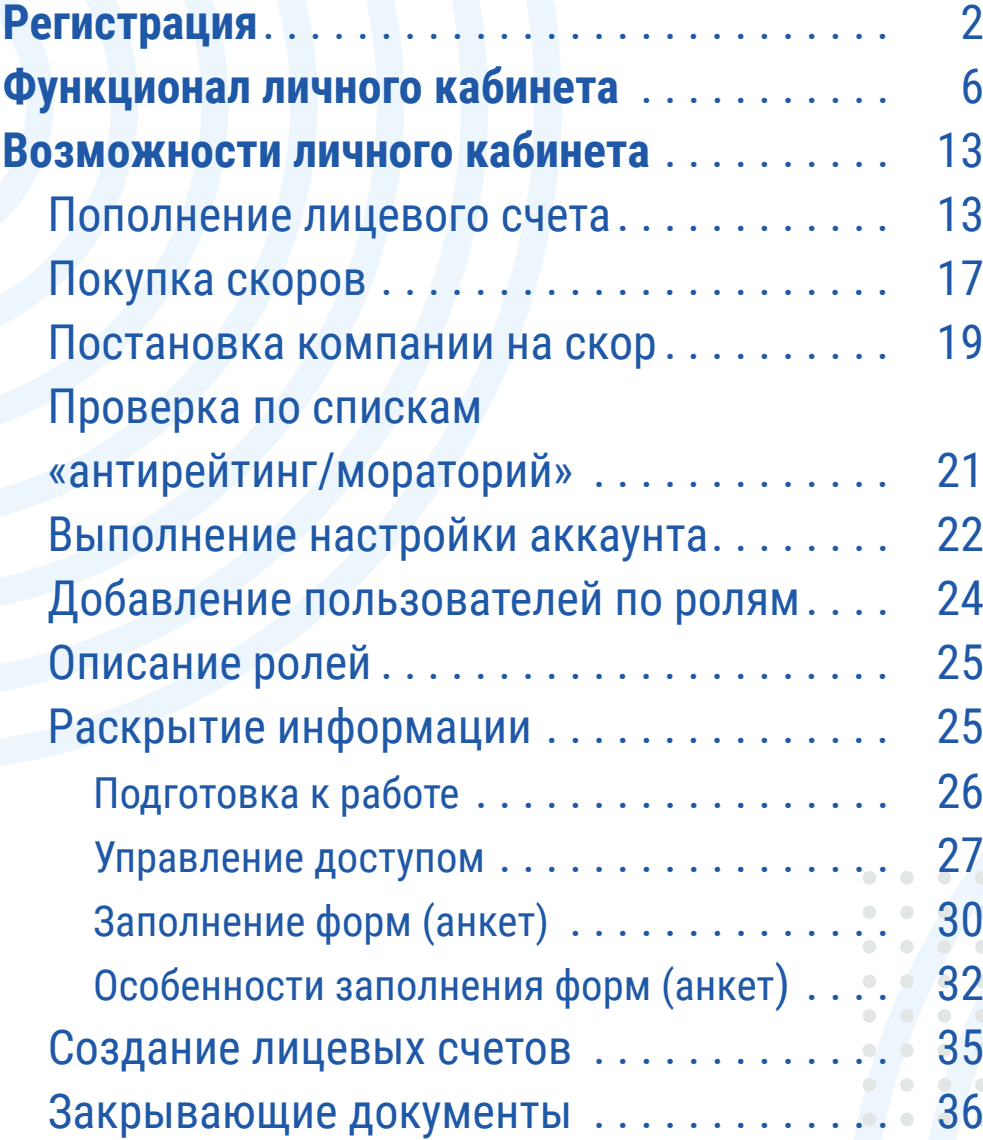

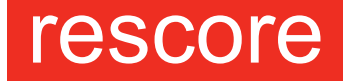

**-:41,4N.41** ТЕХНОЛОГИИ СКОРИНГА

Чтобы начать пользоваться личным кабинетом, нужно перейти на главный сайт сервиса https://rescore.online/ и зарегистрироваться. Процесс займет всего минуту. Для вашего удобства мы подробно описали процедуру регистрации, а также функционал личного кабинета, который будет вам доступен (см. ниже).

Регистрация

**1** Перейдите во вкладку «Сервис Rescore», расположенную в правом верхнем углу сайта.

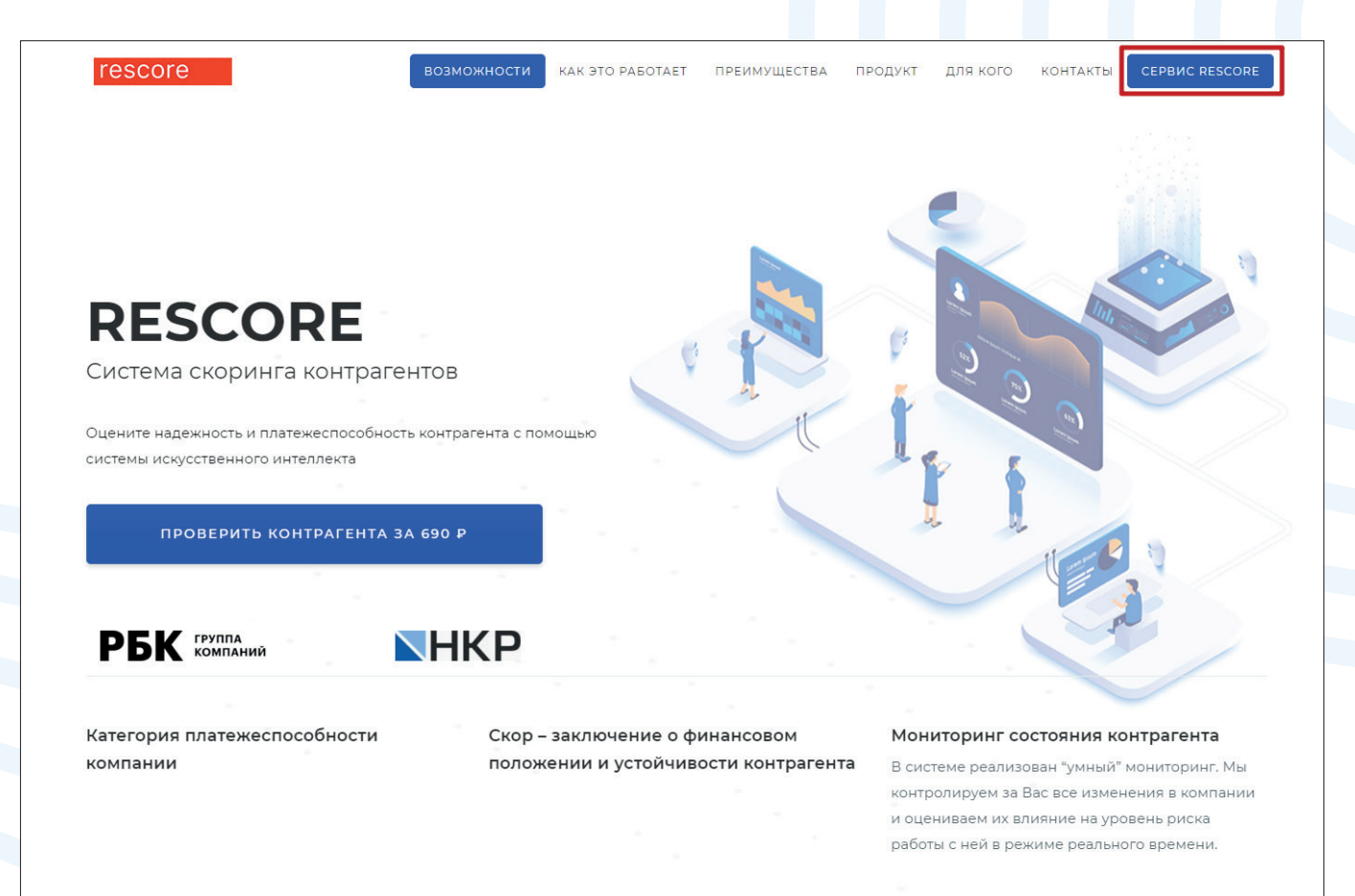

 $-2-$ 

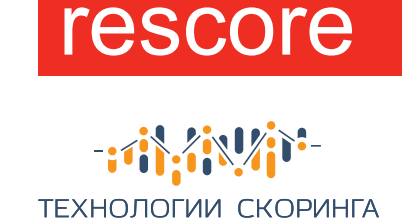

**2** В появившемся окне выберите «Зарегистрироваться». Если ранее вы уже проходили регистрацию в личном кабинете, введите ваш логин (адрес электронной почты, указанный при регистрации) и пароль в специальные поля. Если вы проходили регистрацию, но забыли пароль, перейдите по вкладке «Забыли пароль».

. . . . . . . . . . . . .

. . . . . . . . . . . . . . . . . . . . . . . . . . . . . . . . . . . . . . . . . . . . . . . . . . . .

. . . . . . . . . . . . .

 $\alpha$  $\sim$ 

 $\mathbf{0} \qquad \mathbf{0} \qquad \mathbf{0}$ 

 $\bullet$ 

 $\bullet$  .  $\bullet$ 

. . . . . . . . . .

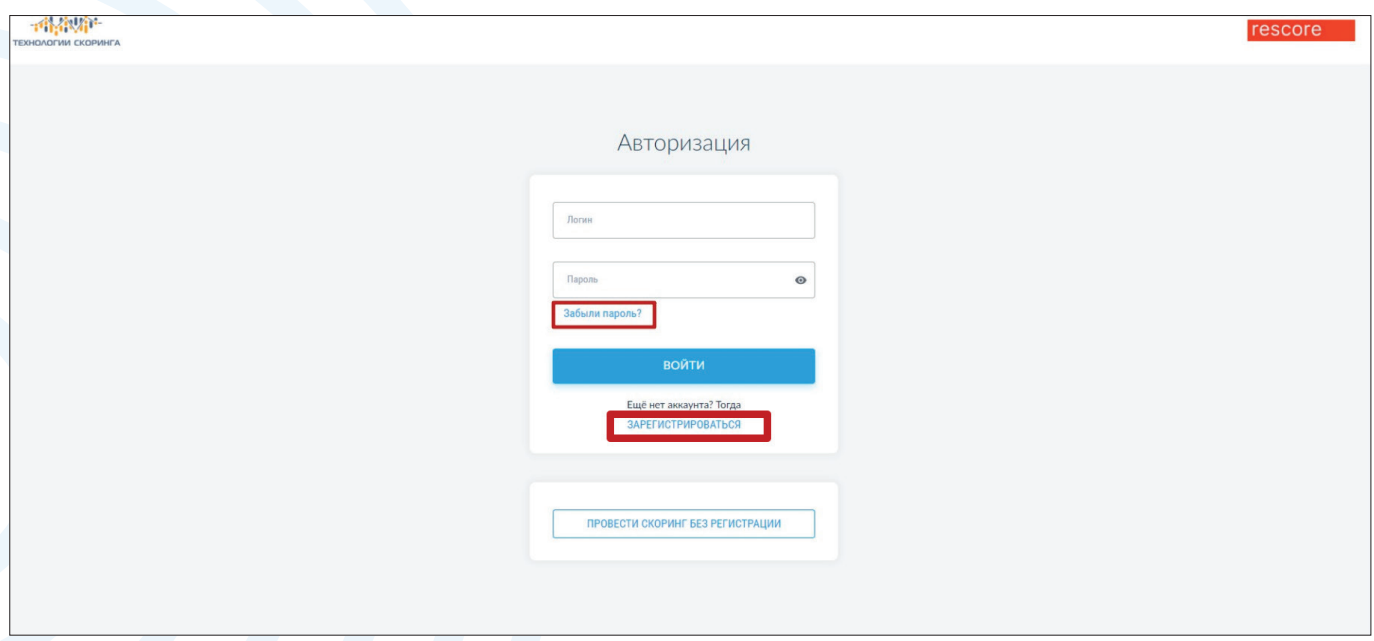

**3** При переходе по ссылке «Зарегистрироваться» перед вами появится специальная форма для регистрации юридических лиц (юр.лиц), физических лиц (физ.лиц) и индивидуальных предпринимателей (ИП).

Для начала работы необходимо заполнить предложенную форму. Введите Ваше имя или название организации, адрес электронной почты и пароль. Обратите внимание: в дальнейшем, для входа Вам потребуется вводить адрес электронной почты (login) и пароль, который Вы указали при регистрации.

Сразу после введения регистрационных данных Вы можете начинать пользоваться личным кабинетом и делать запросы.

Дополнительно придет письмо с логином на указанную электронную почту с ссылкой на личный кабинет.

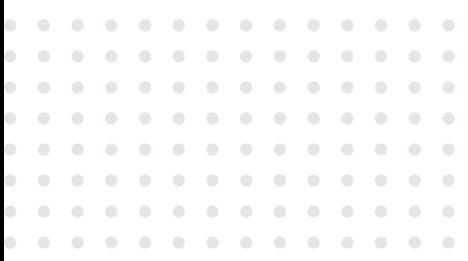

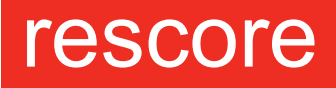

书部箱 **ТЕХНОЛОГИИ СКОРИНГА** 

#### 1. Организация

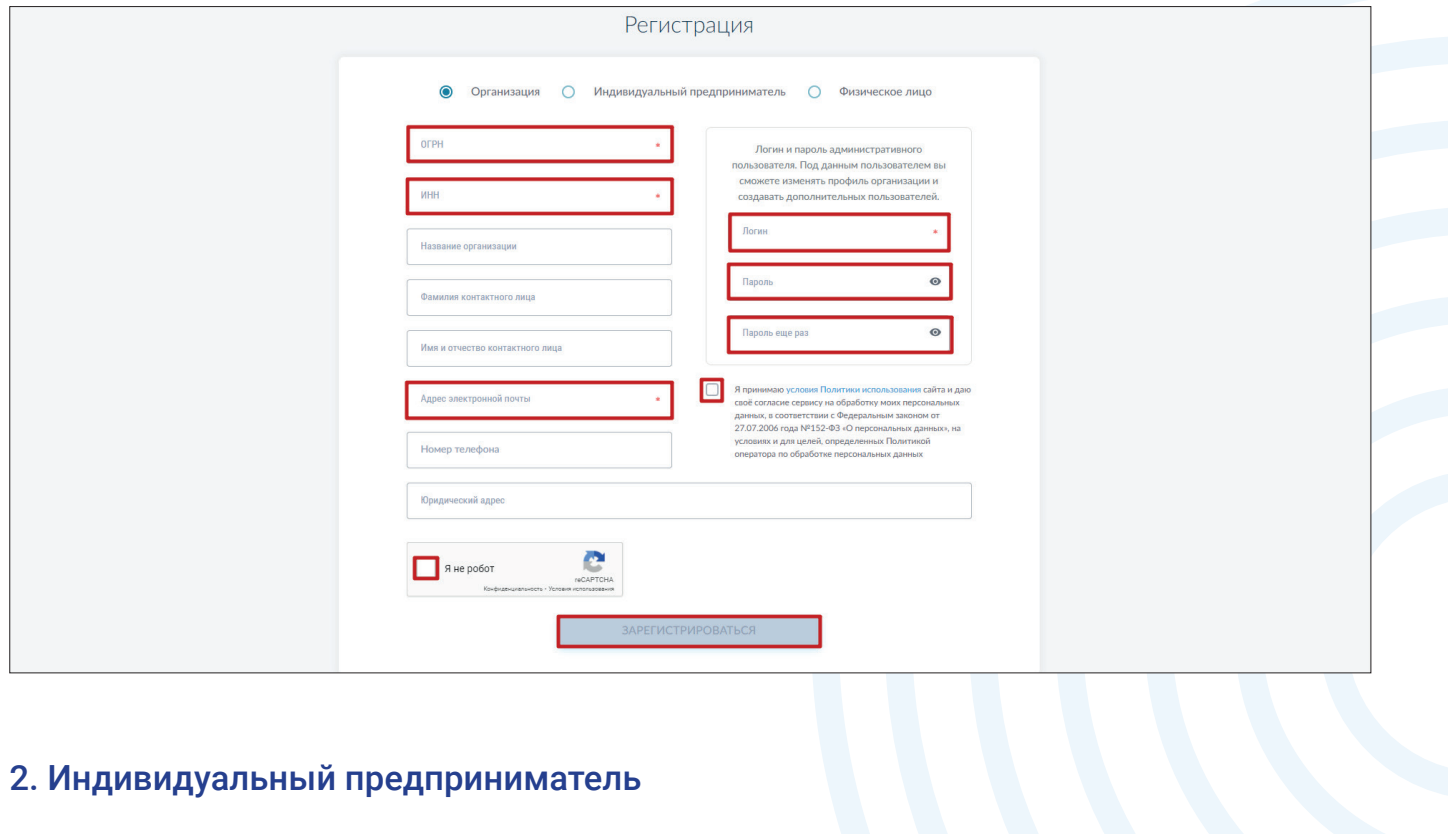

#### 2. Индивидуальный предприниматель

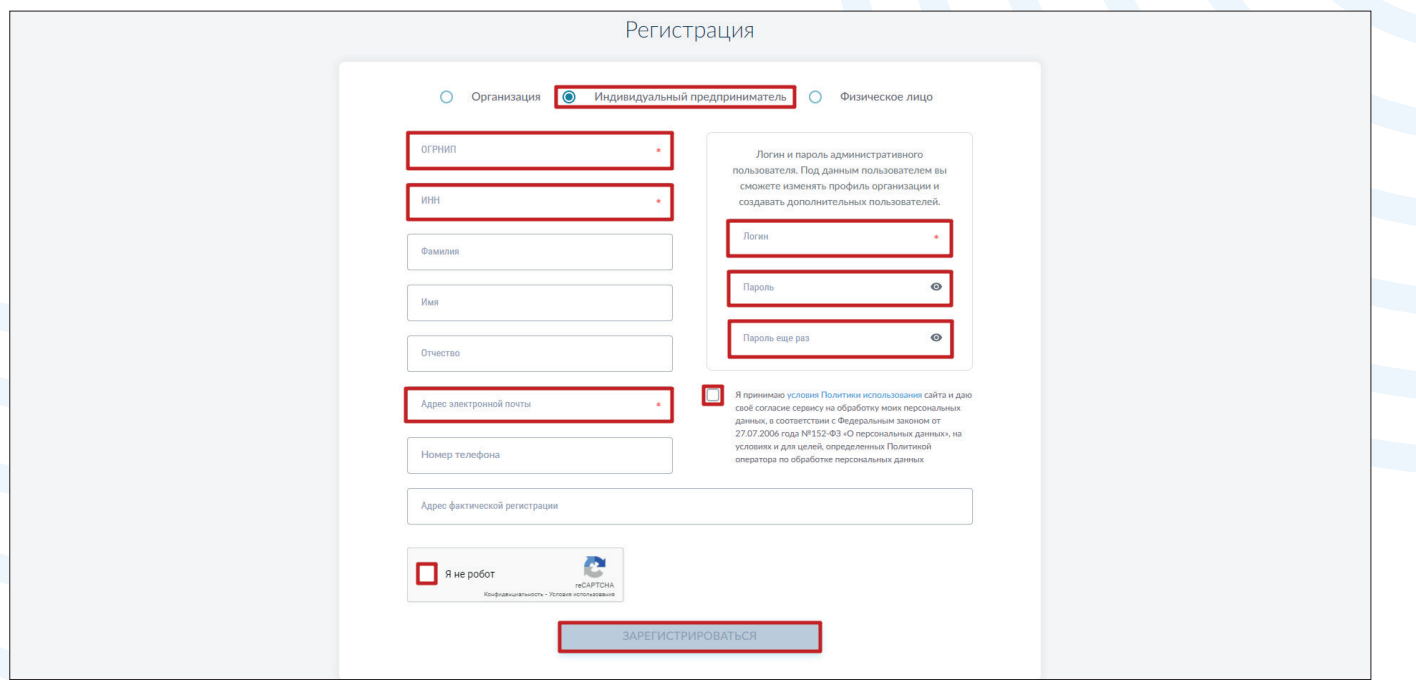

- 4 –

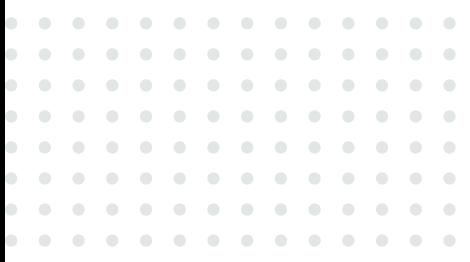

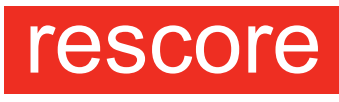

书部箱 ТЕХНОЛОГИИ СКОРИНГА

#### 3. Физическое лицо

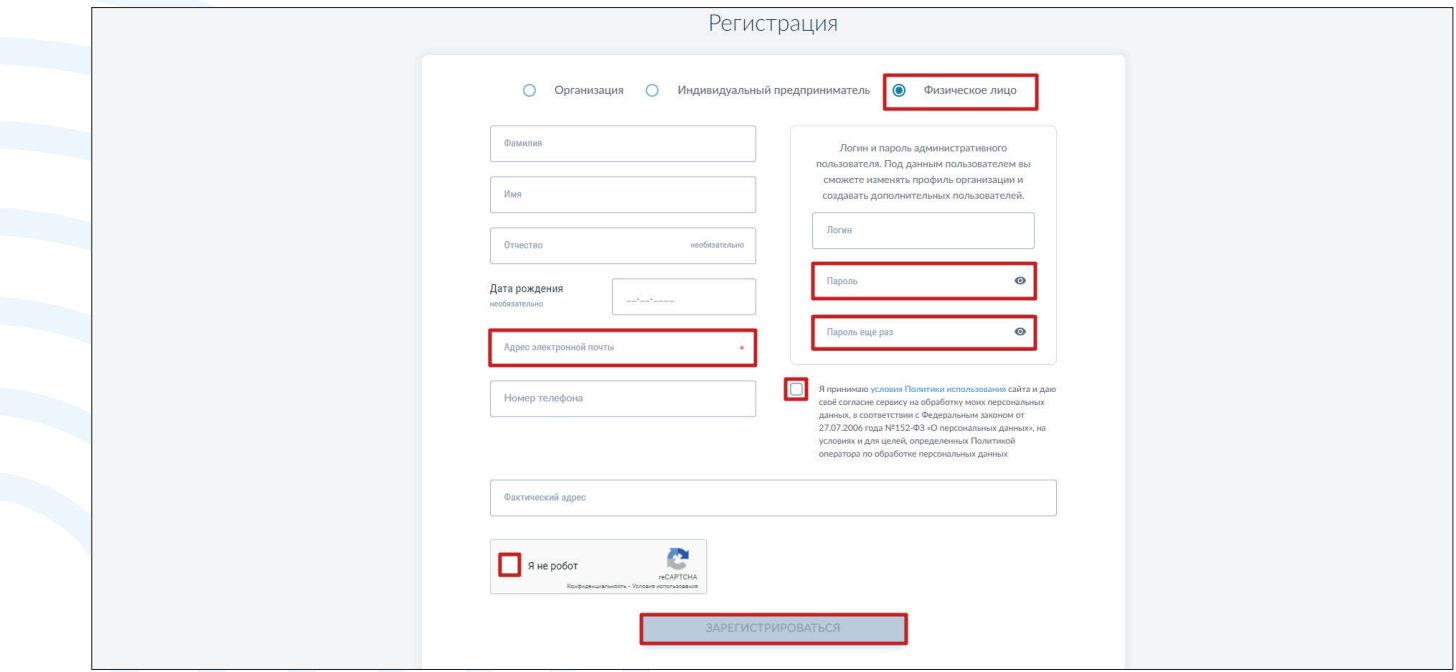

# Функционал<br>личного кабинета

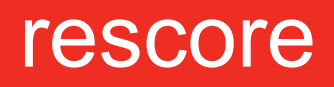

 $-i$ ТЕХНОЛОГИИ СКОРИНГА

- Запросы
- Услуги
- Баланс
- Профиль
- Пользователи
- Раскрытие информации
- Лицевые счета

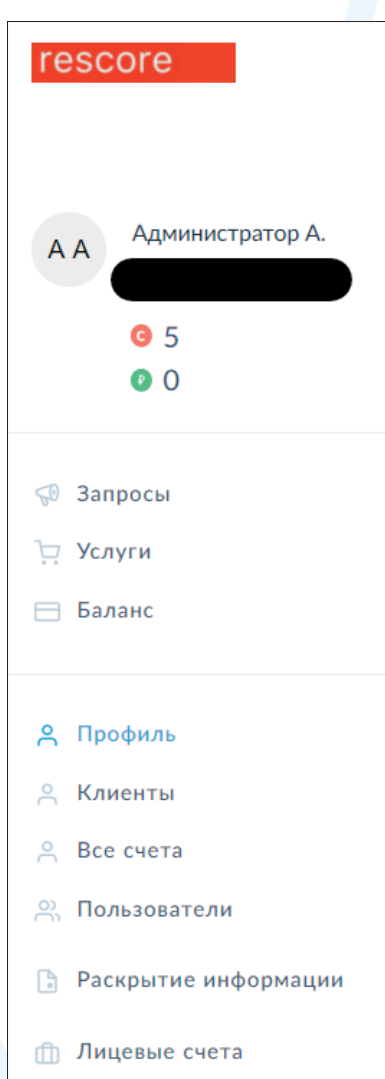

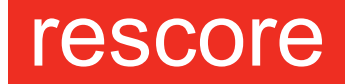

 $-i\frac{1}{2}i\frac{1}{2}i\frac{1}{2}i\frac{1}{2}i\frac{1}{2}i$ ТЕХНОЛОГИИ СКОРИНГА

### Запросы

 $\begin{array}{cccccccccccccc} 0 & 0 & 0 & 0 & 0 & 0 \end{array}$ 

. . . . . .

 $\bullet$  $\bullet$  $\bullet$ 

 $\bullet$  $\bullet$  $\bullet$  $\bullet$ 

 $\bullet$ 

 $\bullet$  $\bullet$ 

 $\bullet$  $\bullet$  $\bullet$  $\begin{array}{c} \begin{array}{c} \begin{array}{c} \begin{array}{c} \end{array} \end{array} \end{array} \end{array}$ 

 $\bullet$  $\bullet$ 

 $\bullet$ 

 $\sim$ 

 $\mathbf{0}=\mathbf{0}$  $\bullet$ 

**COLLECT**  $\alpha$  $\langle \cdot \rangle$ 

 $\mathcal{L}^{\text{max}}_{\text{max}} = \mathcal{L}^{\text{max}}_{\text{max}}$  $\blacksquare$  $\bullet$ 

 $-0.00000$ 

Вы можете поставить компанию на скоринг, а также проверить по спискам «антирейтинг/мораторий». Необходимо отметить, что одну и ту же компанию по ставить на скоринг один раз в течение 24 часов.

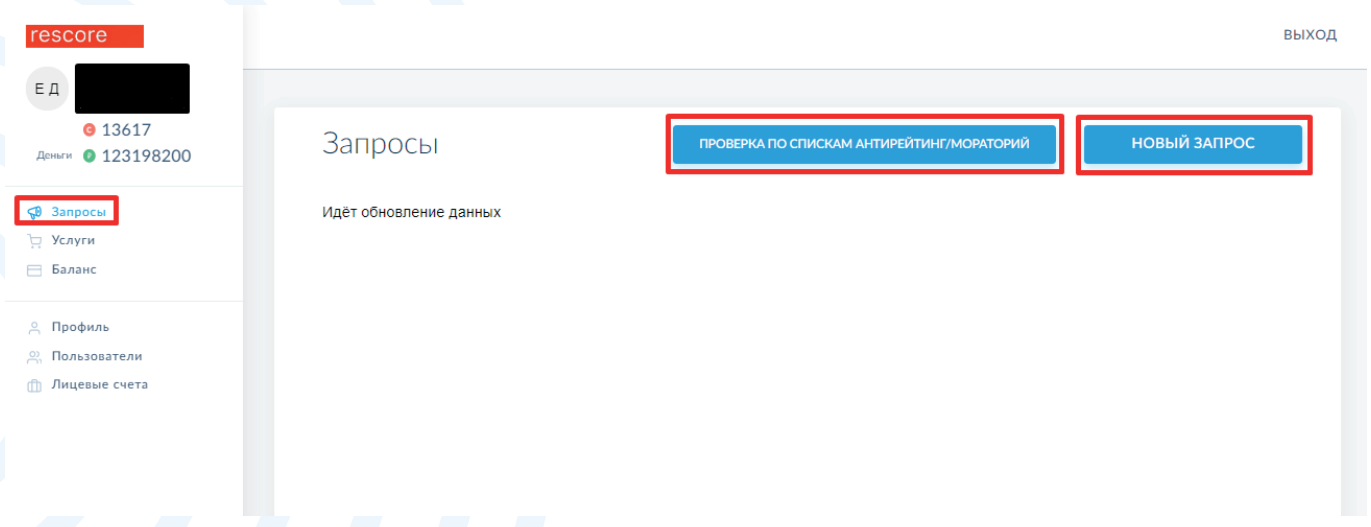

Для сокращения времени, можно поставить ранее выбранную компанию на скоринг, нажав электронную кнопку «Повторить»

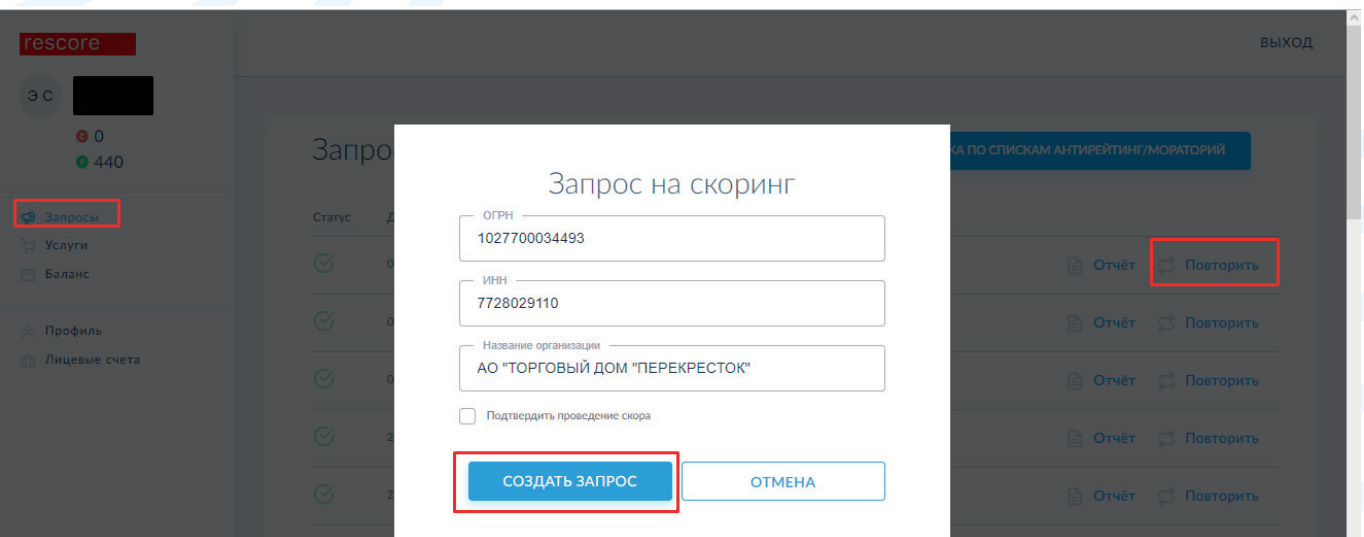

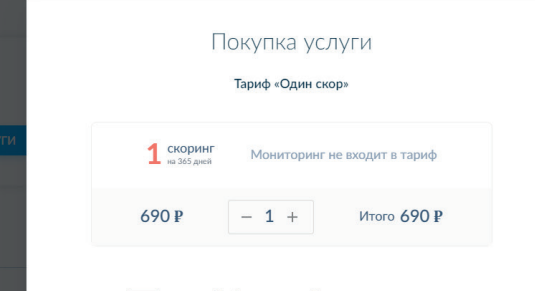

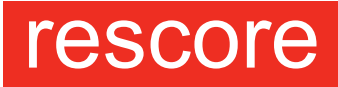

 $-i\partial\mathbf{p}^{\prime\prime}=\mathbf{p}^{\prime\prime}\mathbf{p}^{\prime\prime}$ ТЕХНОЛОГИИ СКОРИНГА

# **Услуги**

В данном разделе Вы можете купить услуги, выбрав тариф.

Оплата может производиться 3 способами:

- Списание с лицевого счета
- Покупка банковской картой
- Счет для оплаты.

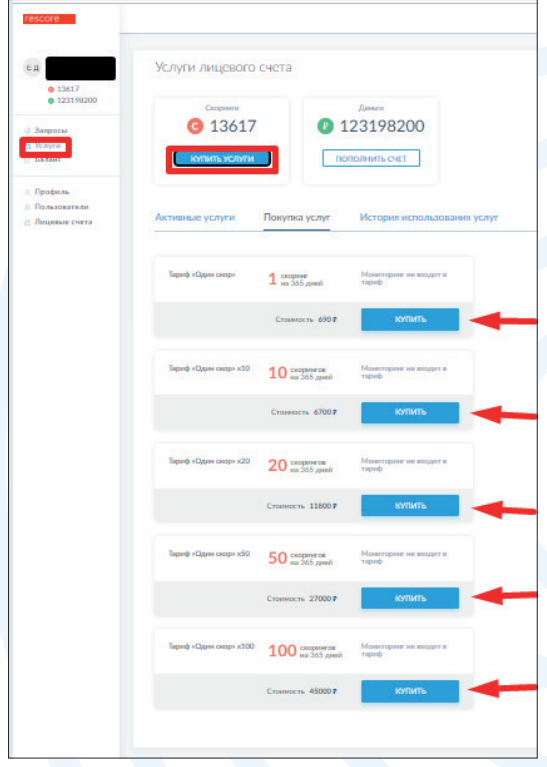

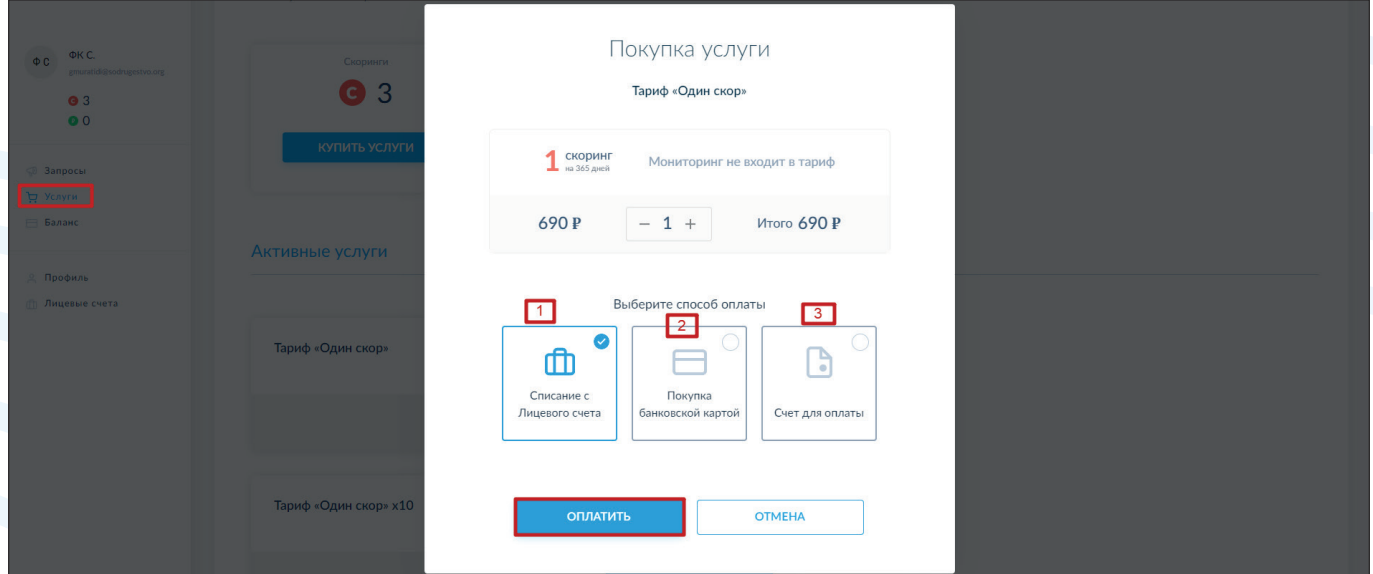

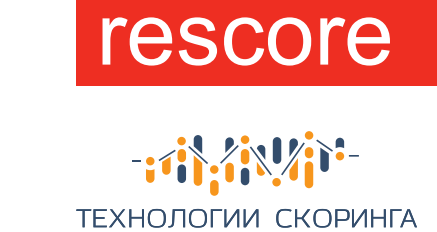

#### . . . . . . . . . . . .  $\bullet$  $\bullet$  $\bullet$  $\mathbf{0}=\mathbf{0}$  .  $\bullet$  .  $\bullet$  $\bullet$  $\bullet$  $\bullet$  $\alpha$  $\bullet$  $\bullet$  $\bullet$  $\bullet$  $\bullet$  $\bullet$ **ALCOHOL: N**  $\langle \cdot \rangle$  $\bullet$  .  $\Phi = \Phi$  $\alpha$

#### 2 Пополнить счет, сформировав счет-договор.

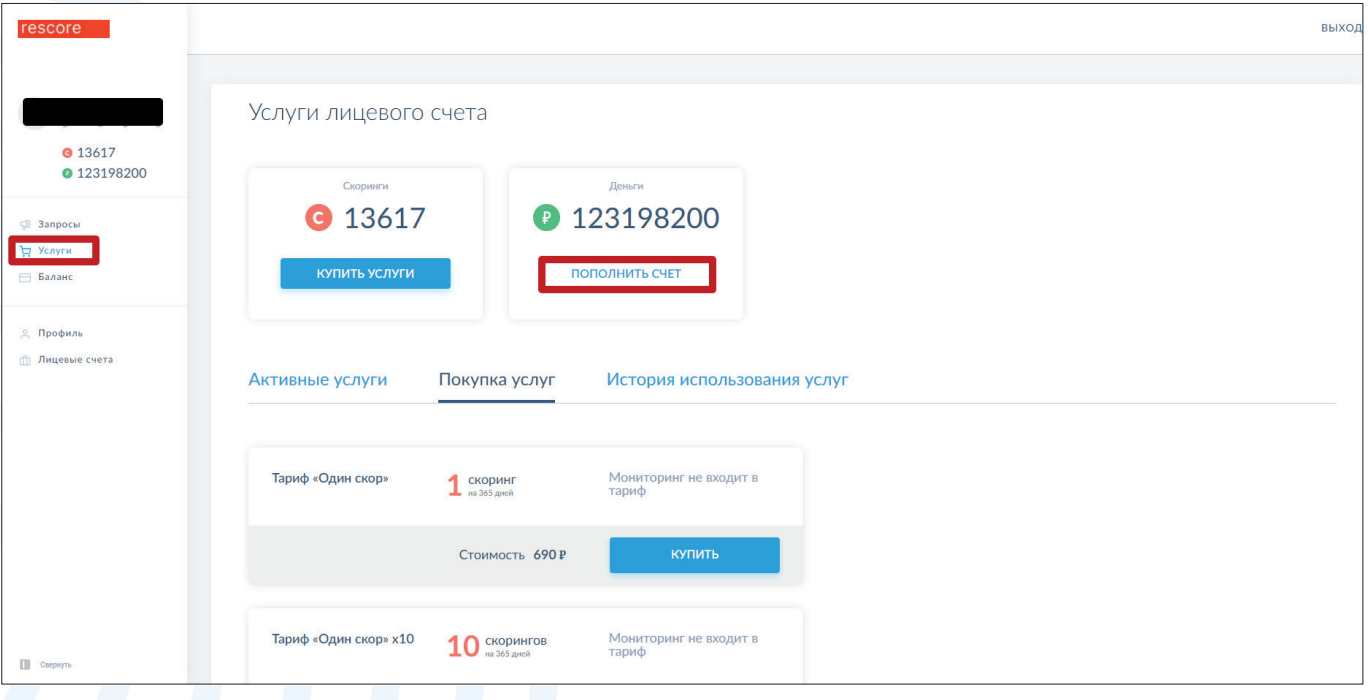

#### В Посмотреть активные услуги.

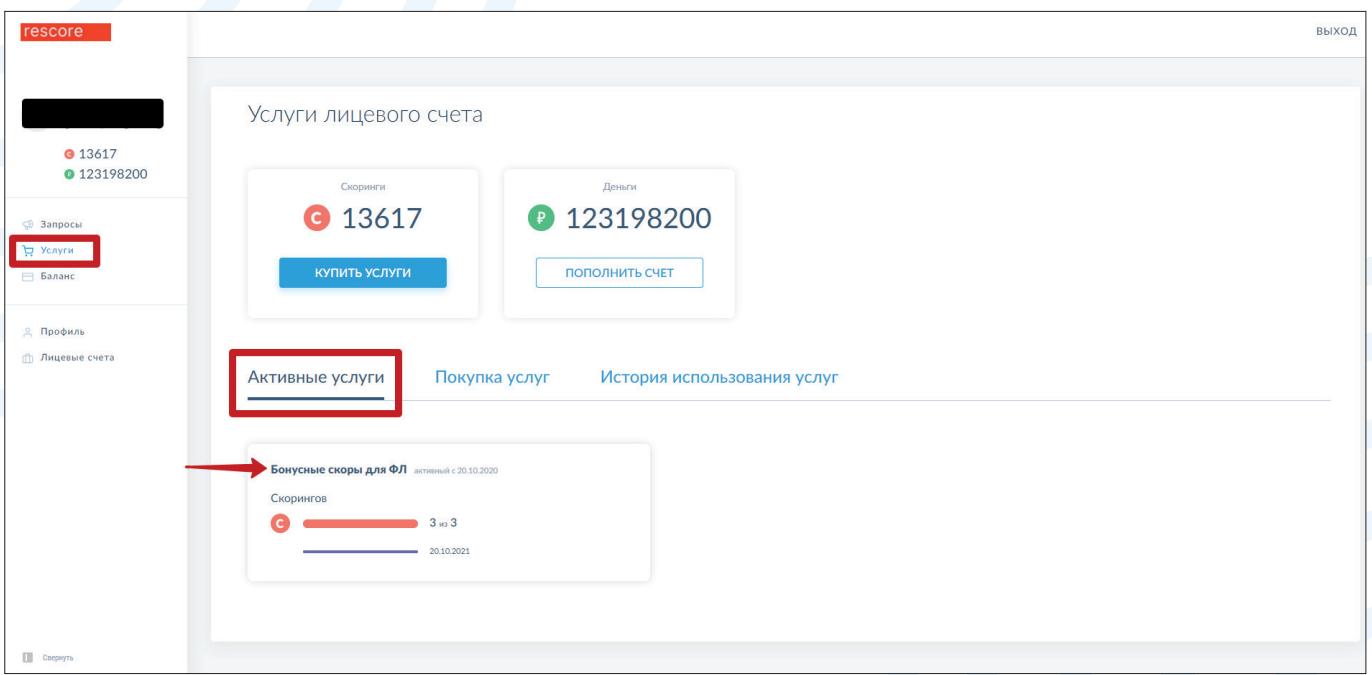

 $-9-$ 

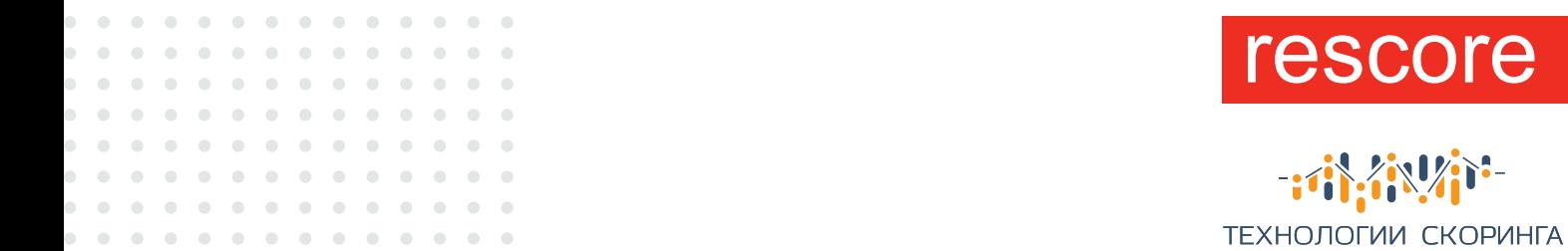

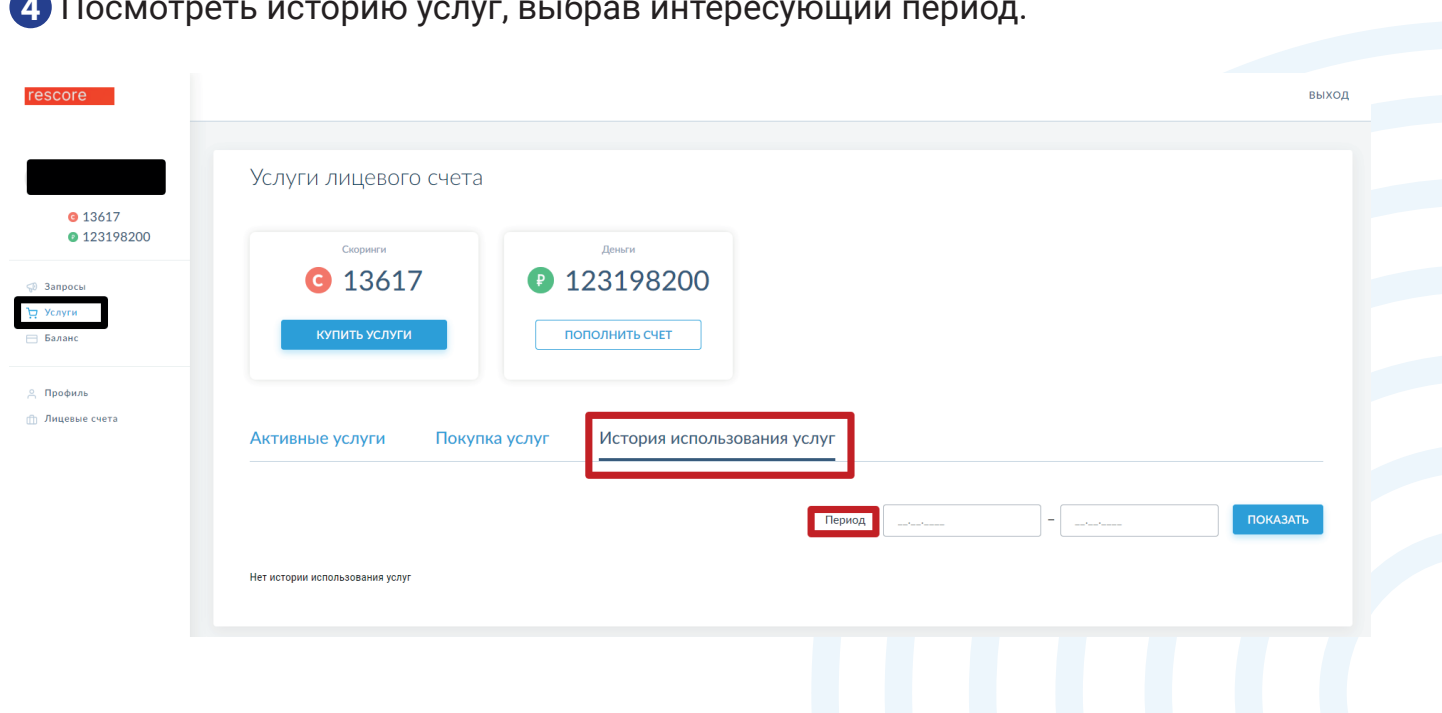

**110** 

# Баланс

В данном разделе Вы можете посмотреть историю платежей и покупок, выбрав определенный период, а также сформировать закрывающие документы.

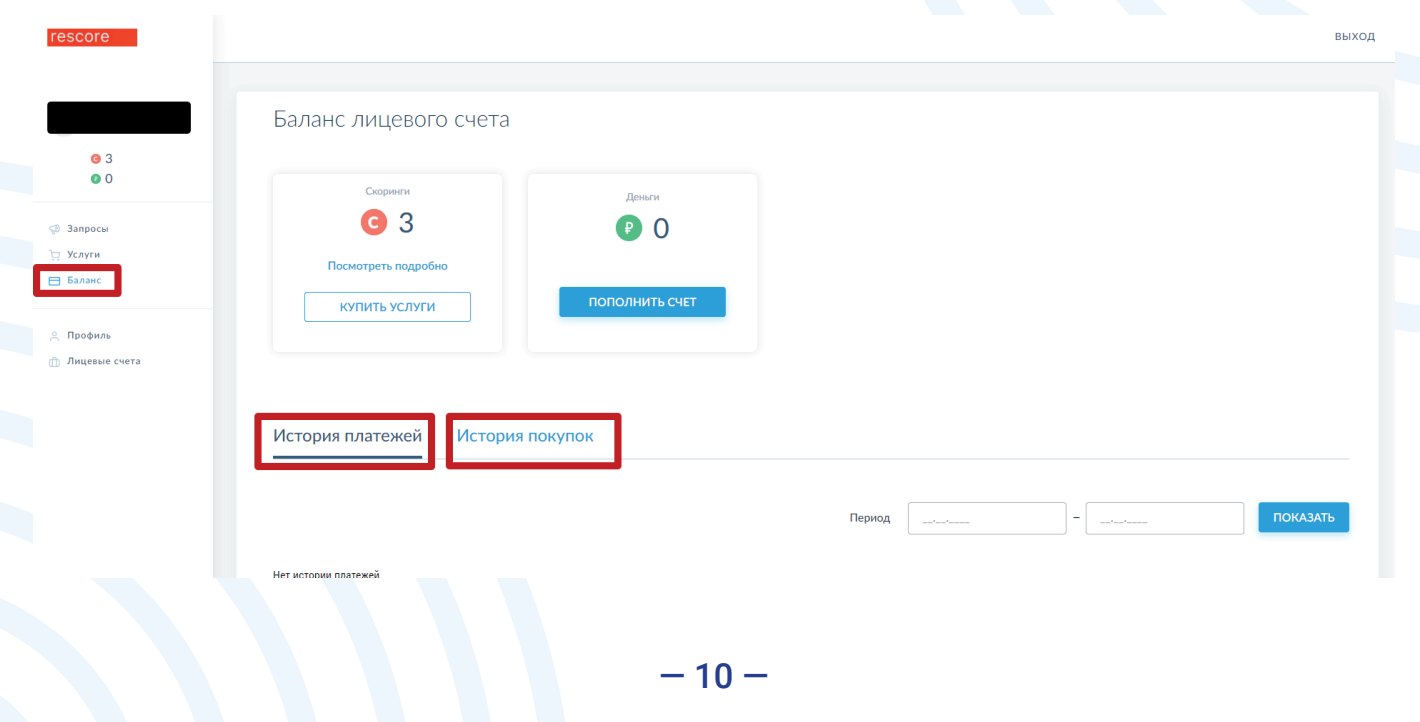

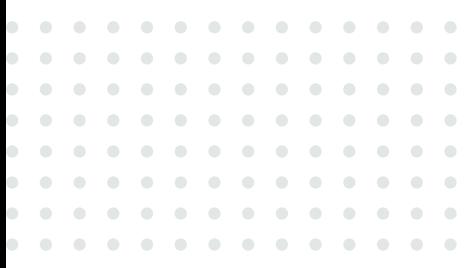

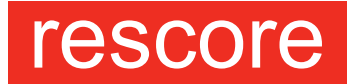

 $-i$ ТЕХНОЛОГИИ СКОРИНГА

# Профиль

В этом разделе вы можете редактировать Ваш профиль (как физ. лицо или ИП).

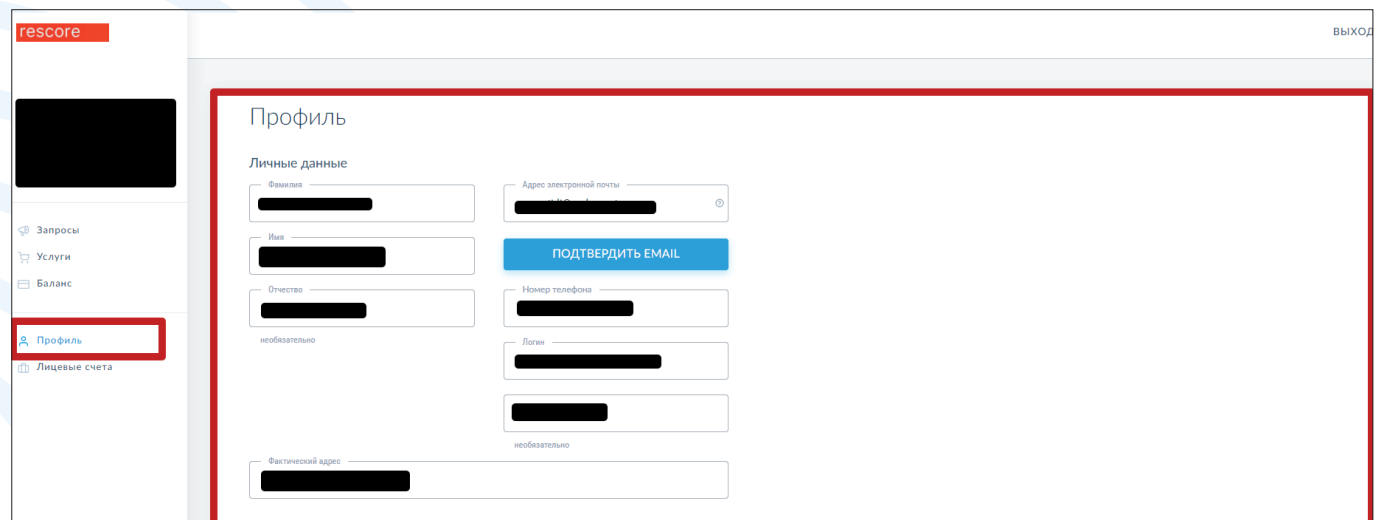

### Пользователи

Данный раздел позволяет Вам добавлять новых пользователей, а также редактировать профили уже существующих пользователей при регистрации как юр. лицо, если указанная роль позволяет это делать.

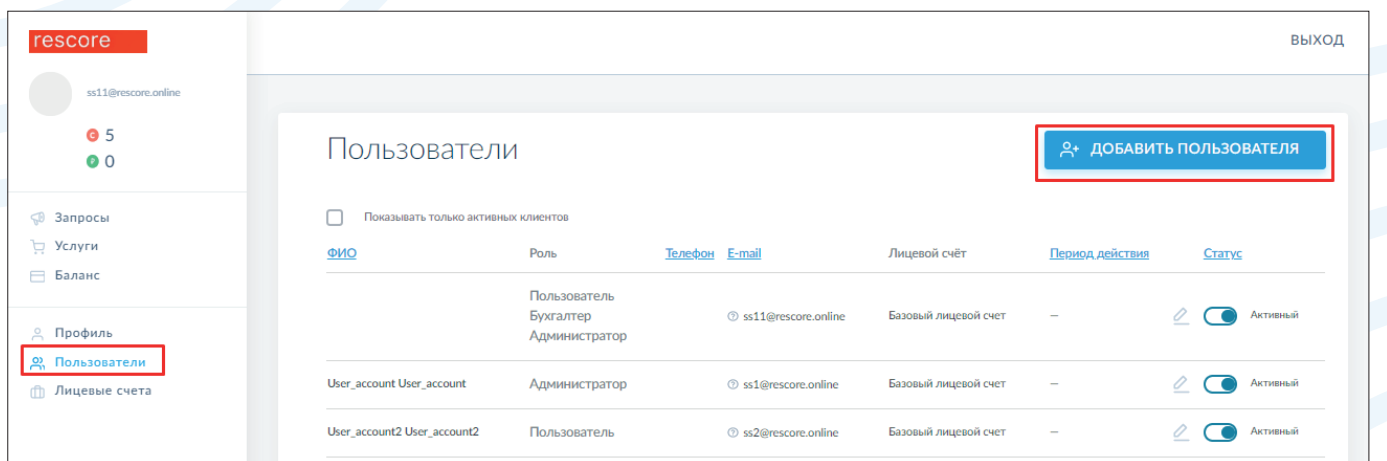

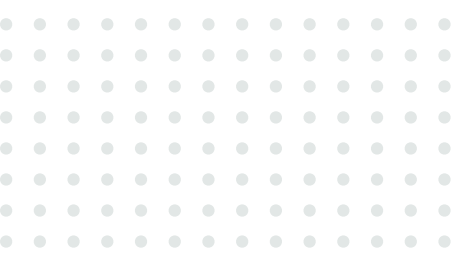

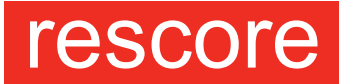

### 一样在样子 ТЕХНОЛОГИИ СКОРИНГА

# Раскрытие информации

В данном разделе вы можете загрузить дополнительную информацию о своей компании и управлять доступом к ней.

### Лицевые счета

В этом разделе Вы можете формировать и редактировать новые лицевые счета, если выбранная роль позволяет вам это делать.

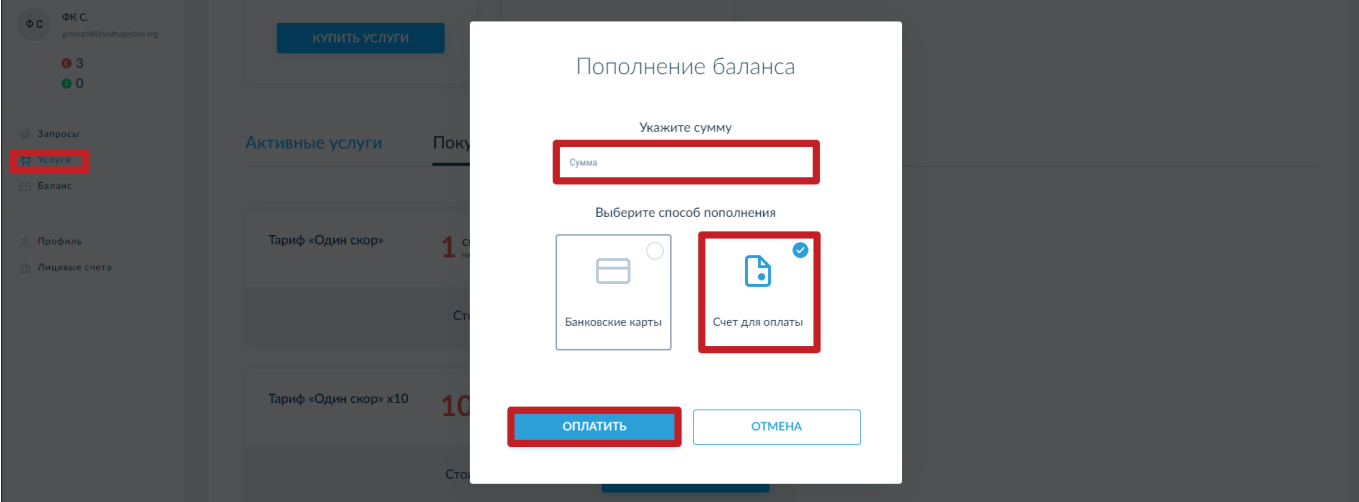

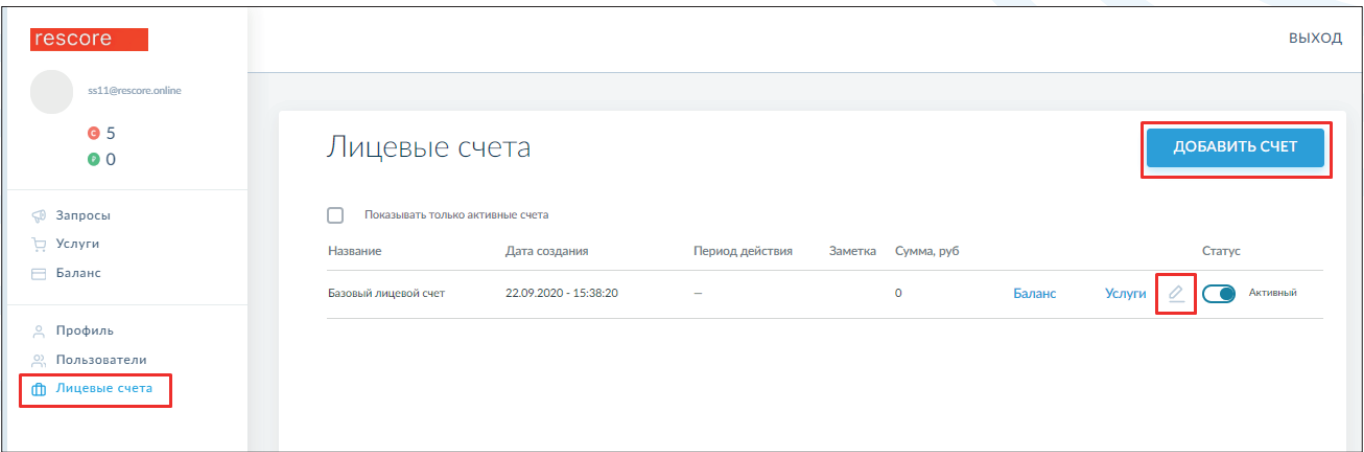

 $-12-$ 

# **Возможности** личного кабинета

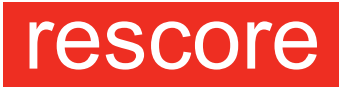

ТЕХНОЛОГИИ СКОРИНГА

- Пополнение лицевого счета.
- Покупка скоров.
- Постановка компании на скоринг.
- Проверка по спискам «антирейтинг/мораторий».
- Выполнение настройки аккаунта.
- Добавление пользователей по ролям.
- Раскрытие информации
- Создание лицевых счетов.
- Формирование закрывающих документов.

### Пополнение лицевого счета

После регистрации необходимо зайти в раздел «Баланс» и нажать кнопку «Пополнить счет»

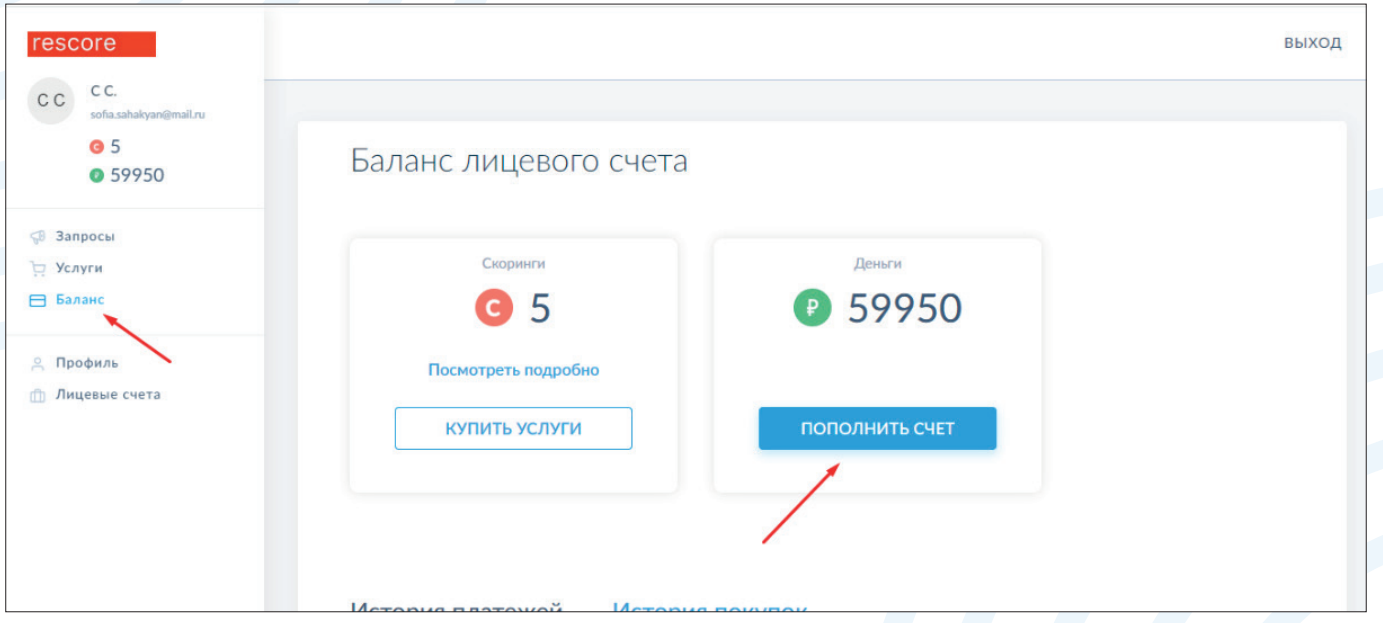

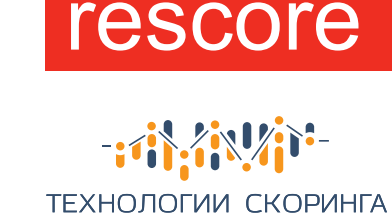

**2** Затем указать сумму, выбрать способ оплаты банковскую карту и нажать электронную кнопку «Оплатить».

 $\bullet$  $\begin{array}{c} \begin{array}{c} \begin{array}{c} \begin{array}{c} \end{array} \end{array} \end{array} \end{array}$ 

 $\alpha$  $\blacksquare$ 

 $\alpha$ 

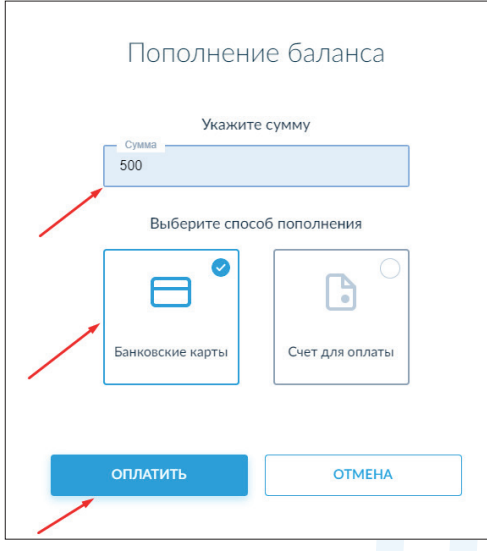

**3** Далее перейти к оплате. Если оплата производится банковской картой, то необходимо заполнить обязательные поля и нажать кнопку «Оплатить». Чек придет на эл.почту, указанную при регистрации.

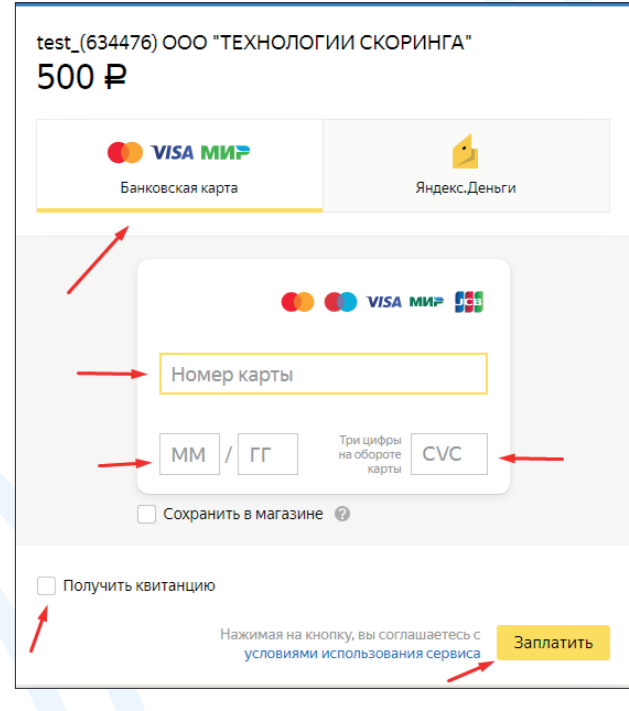

— 14 —

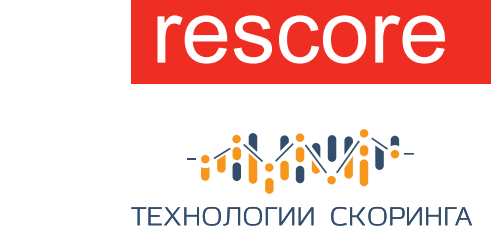

**4** Если оплата производится через «Яндекс.Деньги», Вам необходимо ввести данные и нажать кнопку «Оплатить»

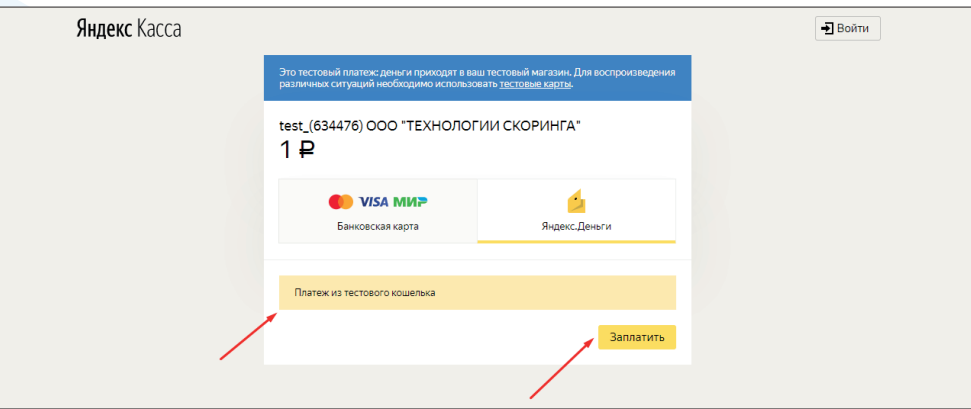

**5** Далее, после успешной оплаты, Вам нужно нажать кнопку «Вернуться в магазин» и зайти в профиль, нажав кнопку «Назад».

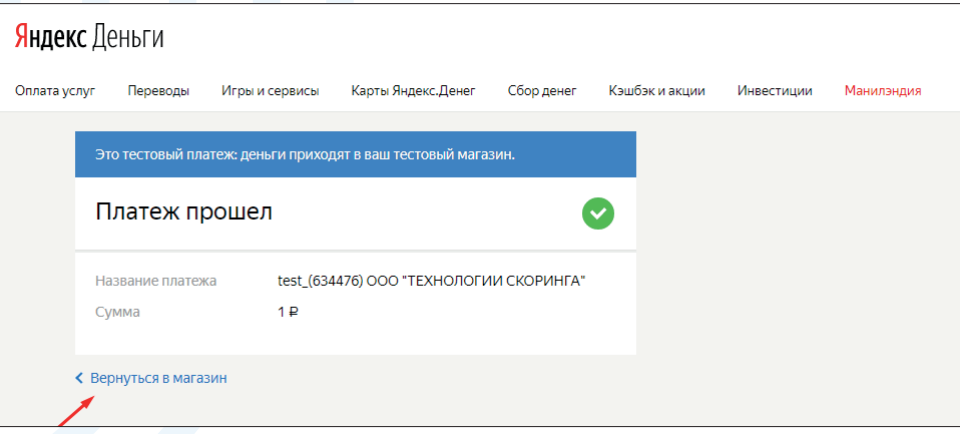

**6** Вы увидите фразу об успешной оплате.

. . . . . . . .

 $\begin{array}{cccccccccccccc} \bullet & \bullet & \bullet & \bullet & \bullet & \bullet & \bullet & \bullet & \bullet \end{array}$ 

 $\alpha$  $\alpha$ 

. . . . . . . .

. . . . . . . . . . . . .

. . . . . . . . . . . . . .

. . . . . . . . . . . . . . . . . . . . . . . . . . .

 $\begin{array}{ccc} \circ & \circ & \circ \end{array}$ 

 $\alpha$  .  $\alpha$  $\bullet$  $\alpha$  $\alpha$ 

 $\bullet$ 

 $\overline{a}$ 

 $\bullet$ 

 $\bullet$ 

 $\begin{array}{ccc} \bullet & \bullet & \bullet \end{array}$ 

 $\bullet$  $\bullet$ 

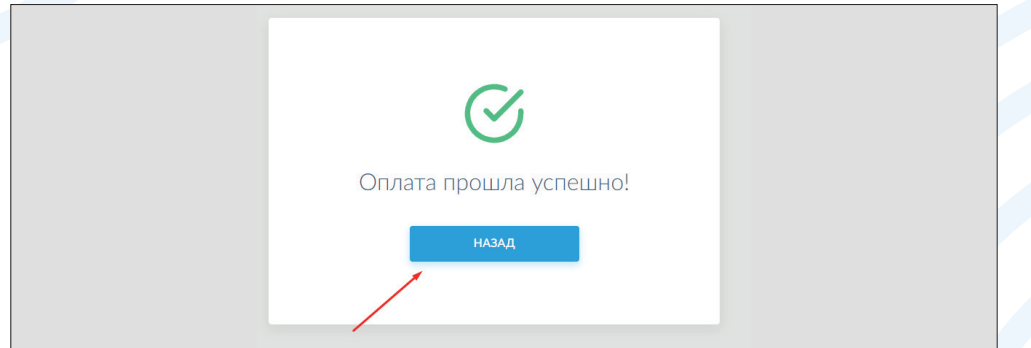

 $-15-$ 

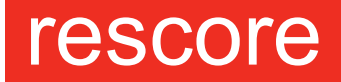

一个名字 ТЕХНОЛОГИИ СКОРИНГА

7 Для формирования счета на оплату, Вам необходимо перейти в раздел «Услуги», указать сумму, выбрать «Счет для оплаты» и нажать «Оплатить». Счет-договор сформируется автоматически.

**ALCOHOL: N** 

. . . . . .

 $\alpha$ 

 $\alpha$ 

 $\bullet$ 

 $\bullet$  $\alpha$ 

 $\circ$  $\begin{array}{ccc} \circ & \circ \end{array}$ 

 $\Box$  $\bullet$  $\bullet$  $\bullet$ 

 $\bullet$  $\bullet$  $\bullet$  $\begin{array}{c} \bullet \\ \bullet \end{array}$  $\alpha$  $\bullet$ 

 $\bullet$  $\bullet$  $\bullet$  $\bullet$  $\blacksquare$  $\bullet$  $\bullet$  $\bullet$  $\bullet$ 

 $\mathbf{a}$  and  $\mathbf{a}$  $\alpha$  $\sim$ 

 $\mathbf{r} = \mathbf{r} \mathbf{r}$  $\alpha$  $\sim$  $\alpha$ 

 $\alpha$ 

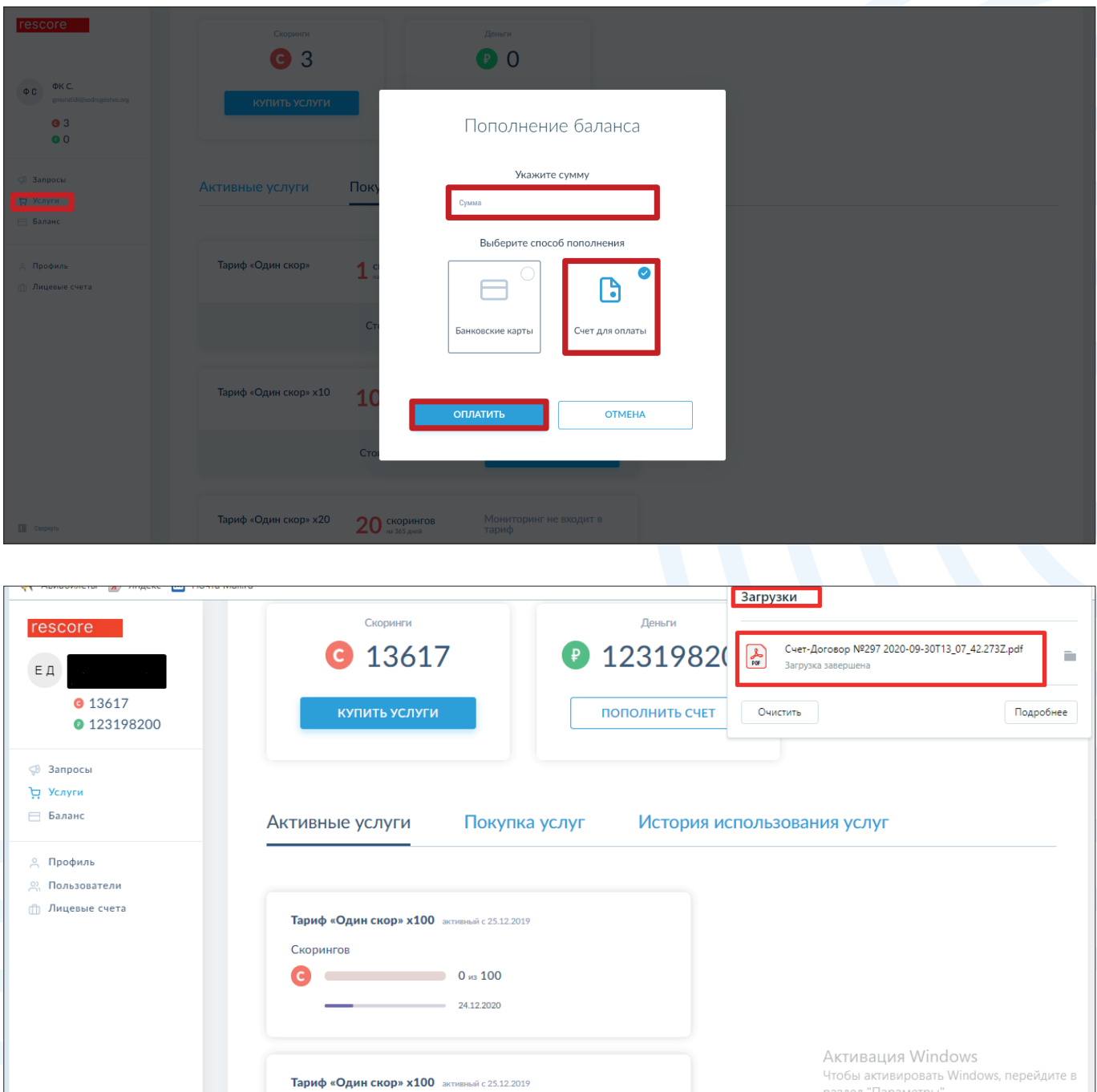

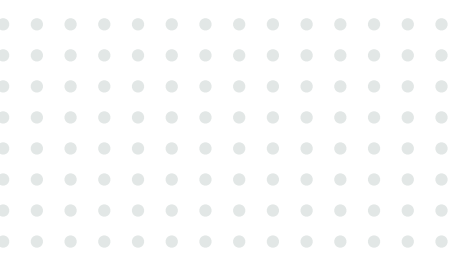

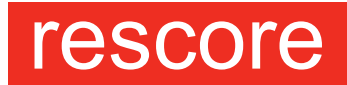

 $-i\hbar\frac{\partial}{\partial t}\left\langle \hat{R}^{\dagger}\hat{R}^{\dagger}\hat{R}\right\rangle ^{2}$ ТЕХНОЛОГИИ СКОРИНГА

# Покупка скоров

После пополнения баланса Вам необходимо перейти в раздел «Услуги».

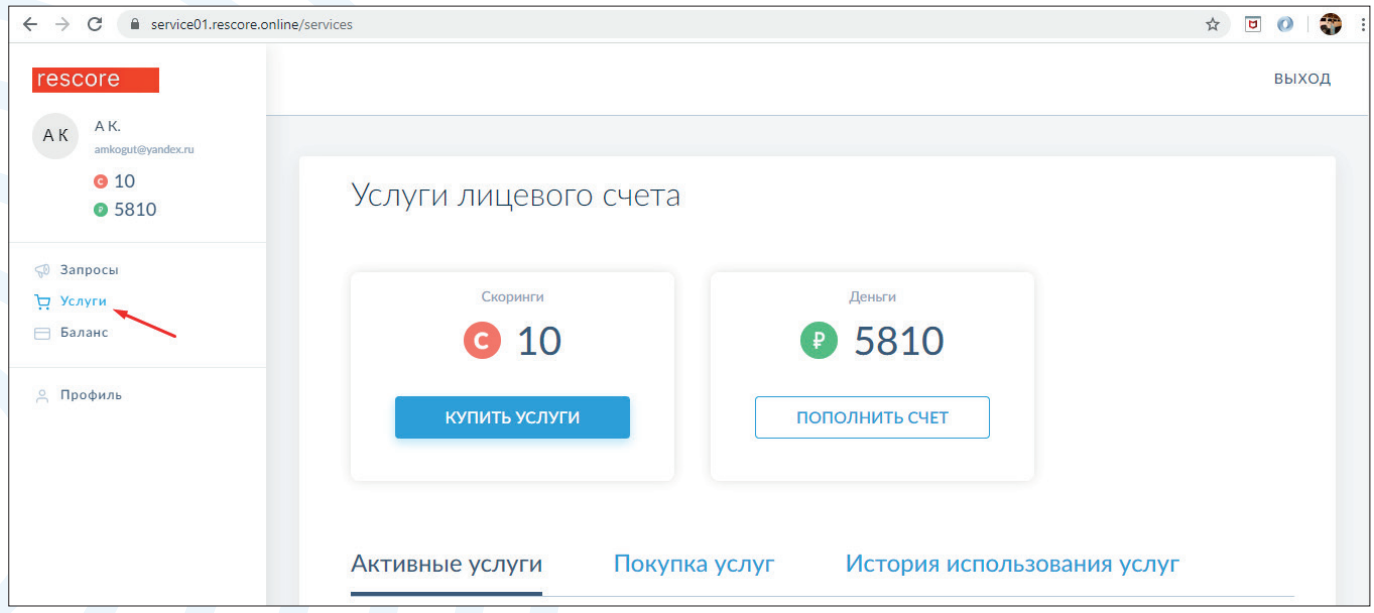

#### 2 Затем перейти в раздел «Покупка услуг».

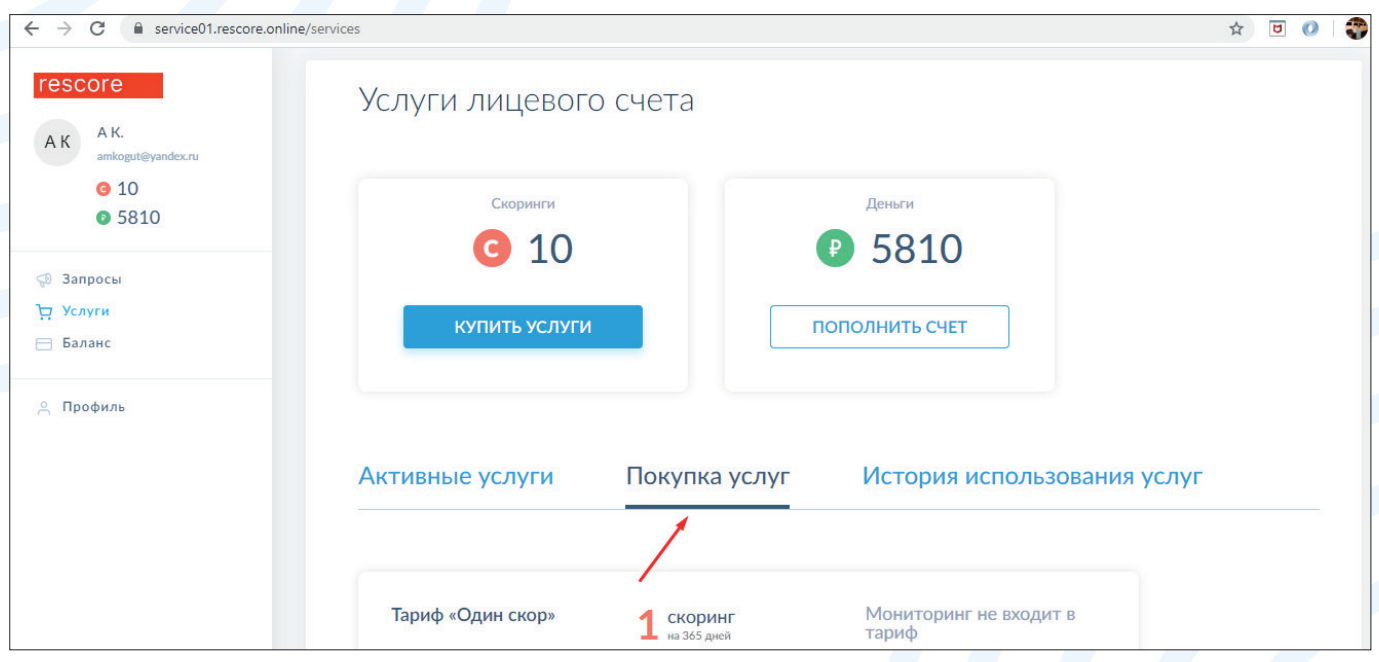

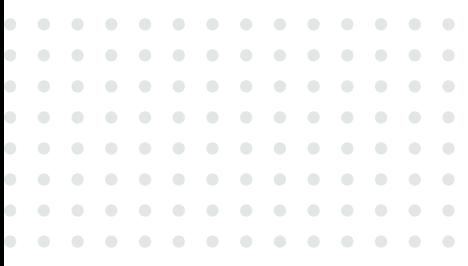

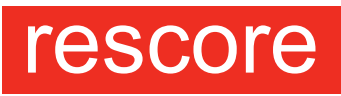

书部箱 ТЕХНОЛОГИИ СКОРИНГА

#### Выбрать тариф.

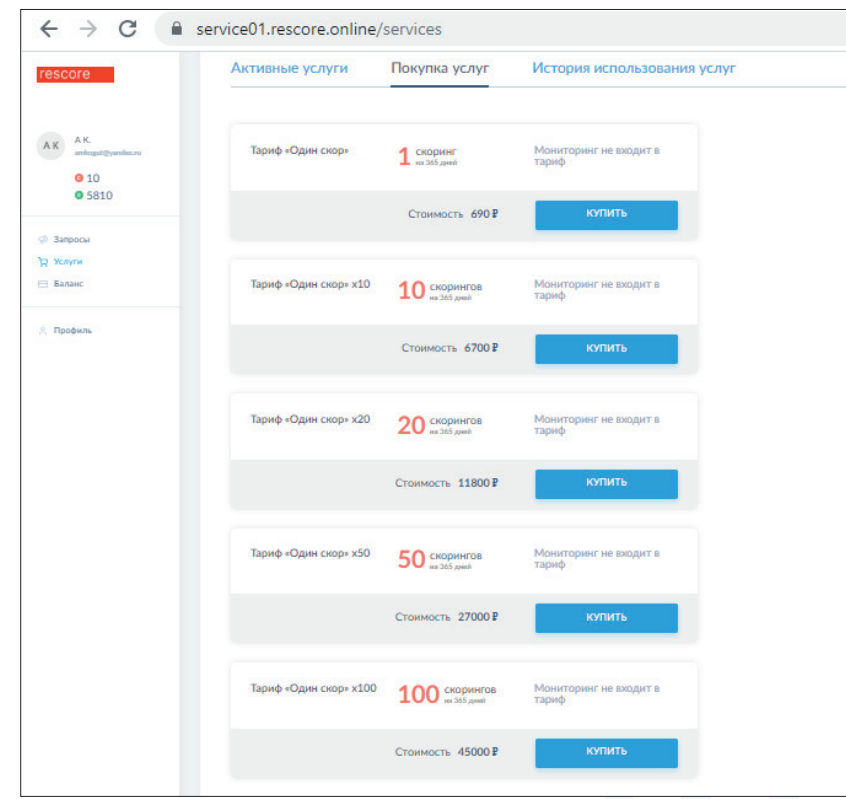

• После этого, Вы можете перейти к покупке.

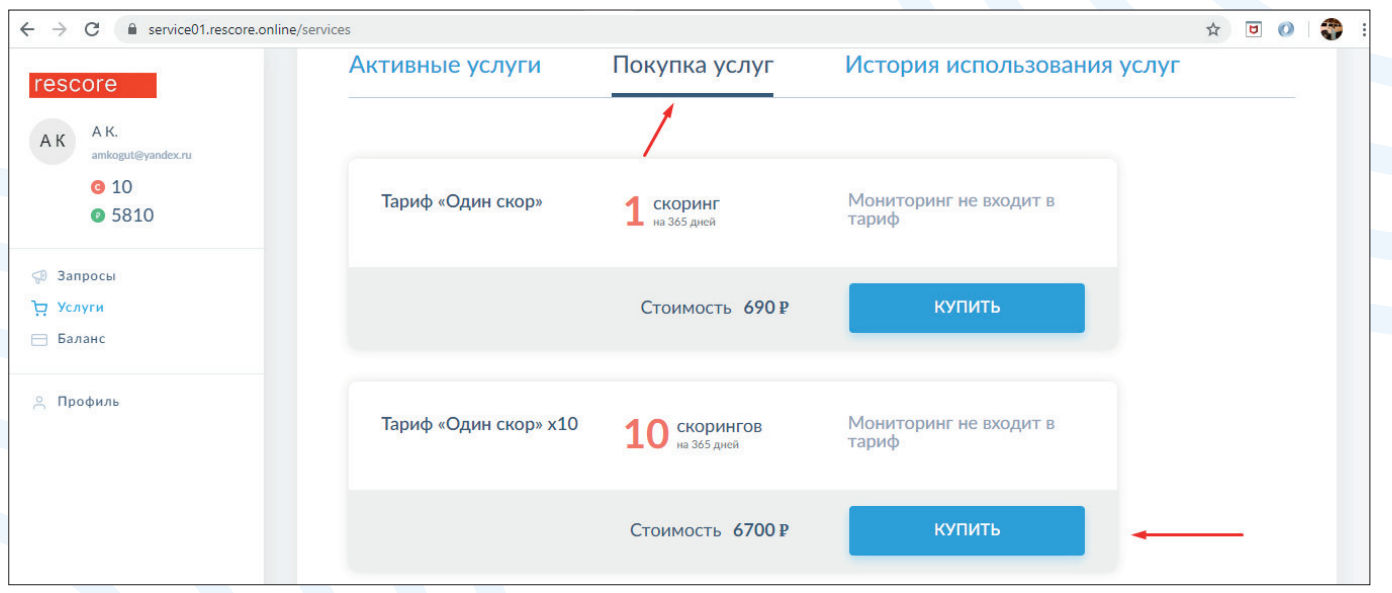

 $-18-$ 

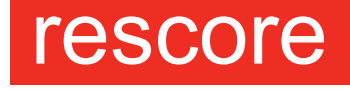

一个名字 ТЕХНОЛОГИИ СКОРИНГА

• Затем Вам необходимо выбрать пункт меню «Списание с лицевого счета» и «Оплатить».

 $\begin{array}{ccc} \bullet & \bullet \end{array}$ 

 $\alpha$ 

 $\begin{array}{ccc} \bullet & \bullet & \bullet \end{array}$ 

 $\bullet$  $\bullet$  $\bullet$ 

 $\bullet$  $\bullet$  $\alpha$ 

 $\mathbf{a}$  and  $\mathbf{a}$  $\alpha$  $\sim$   $\bullet$  $\bullet$  $\bullet$ 

 $\alpha$  $\bullet$  $\bullet$  $\bullet$ 

 $\alpha$ 

 $\bullet$ 

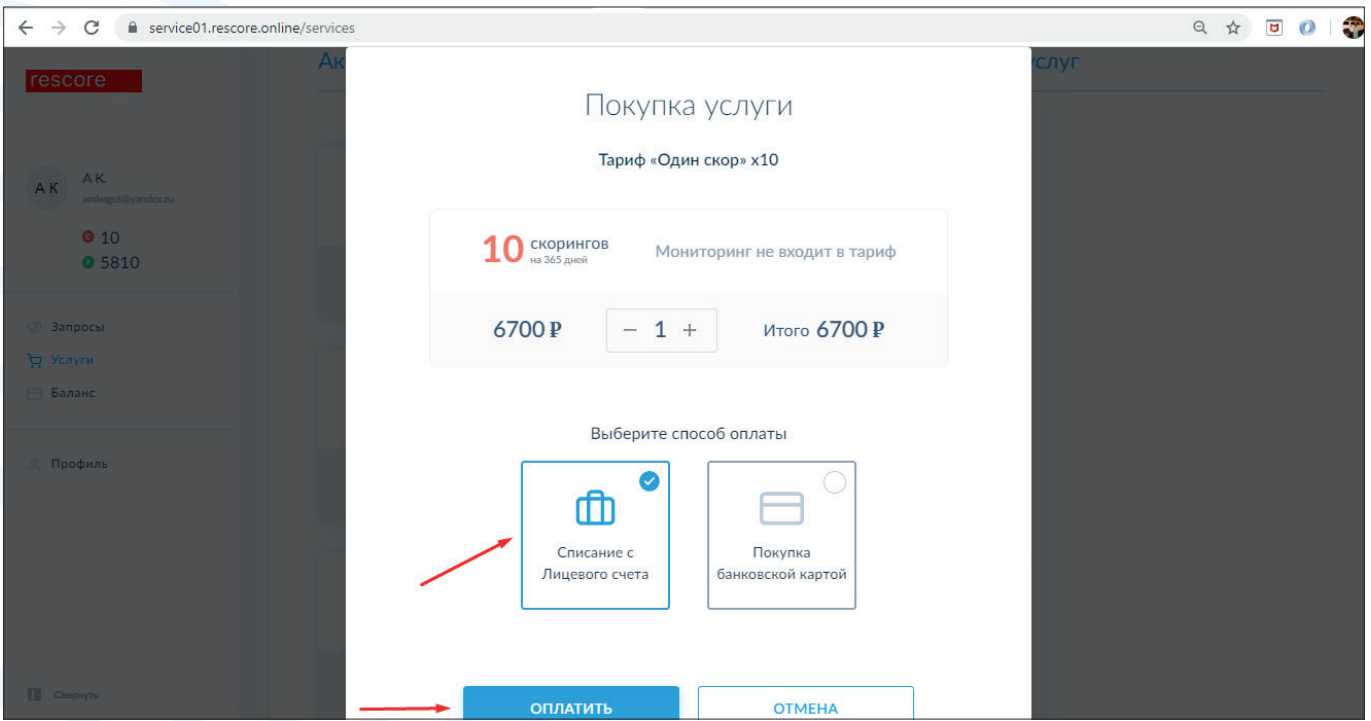

### Постановка компании на скор

После приобретения скоров, Вам необходимо перейти в раздел «Запросы».

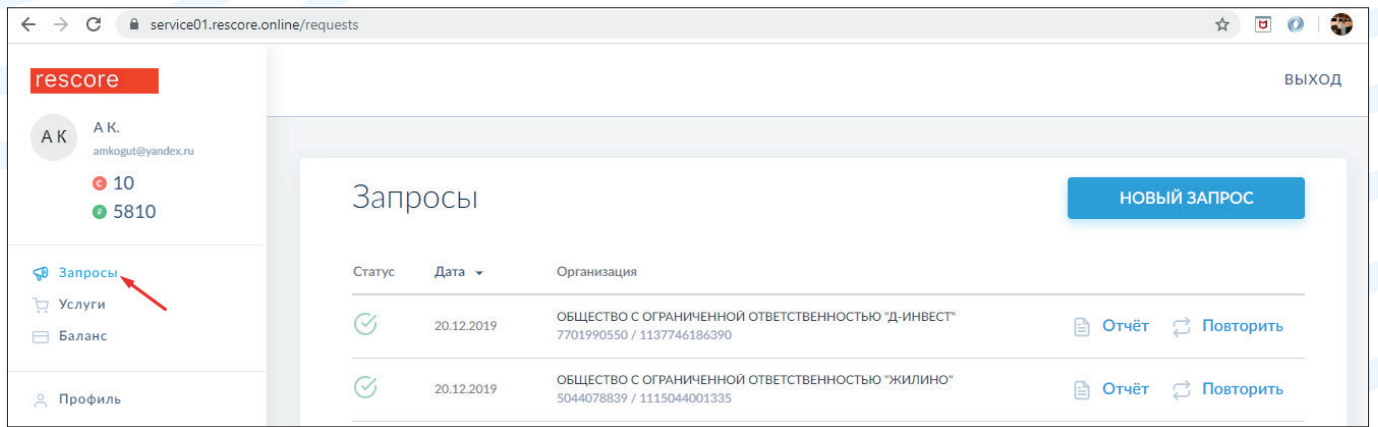

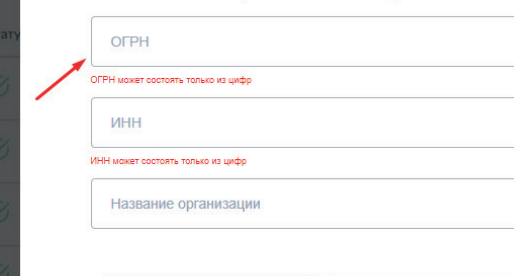

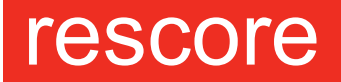

 $-i\hbar\hbar\psi\psi$ **ТЕХНОЛОГИИ СКОРИНГА** 

#### $\rightarrow$   $\sigma$   $\bullet$  service01.rescore.online/requests ☆ □ ○ ● : ВЫХОД rescore AK AK **010** Запросы НОВЫЙ ЗАПРОС **05810 SD** Запросы Статус Дата -Организация ₩ Услуги ОБЩЕСТВО С ОГРАНИЧЕННОЙ ОТВЕТСТВЕННОСТЬЮ "Д-ИНВЕСТ"  $\mathcal{O}$ 20.12.2019 ■ Отчёт 2 Повторить ⊟ Баланс 7701990550 / 1137746186390 ОБЩЕСТВО С ОГРАНИЧЕННОЙ ОТВЕТСТВЕННОСТЬЮ "ЖИЛИНО"  $\mathcal{O}$ ■ Отчёт 2 Повторить 20.12.2019 **© Профиль** 5044078839 / 1115044001335 ОБШЕСТВО С ОГРАНИЧЕННОЙ ОТВЕТСТВЕННОСТЬЮ "ЛЕРБЕНТСКАЯ ВИНОЛЕЛ...  $\mathcal{C}_1$ ■ Отчёт → Повторить 20.12.2019 0542013024 / 1160571061221 ОБЩЕСТВО С ОГРАНИЧЕННОЙ ОТВЕТСТВЕННОСТЬЮ "ТАЛАН-ФИНАНС"<br>7727748225 / 1117746313739  $\mathcal G$ 20.12.2019 ■ Отчёт <mark>2 Повторить</mark>

#### **3** Затем ввести ОГРН компании и нажать «Создать запрос»

**2** Нажать на электронную кнопку «Новый запрос»

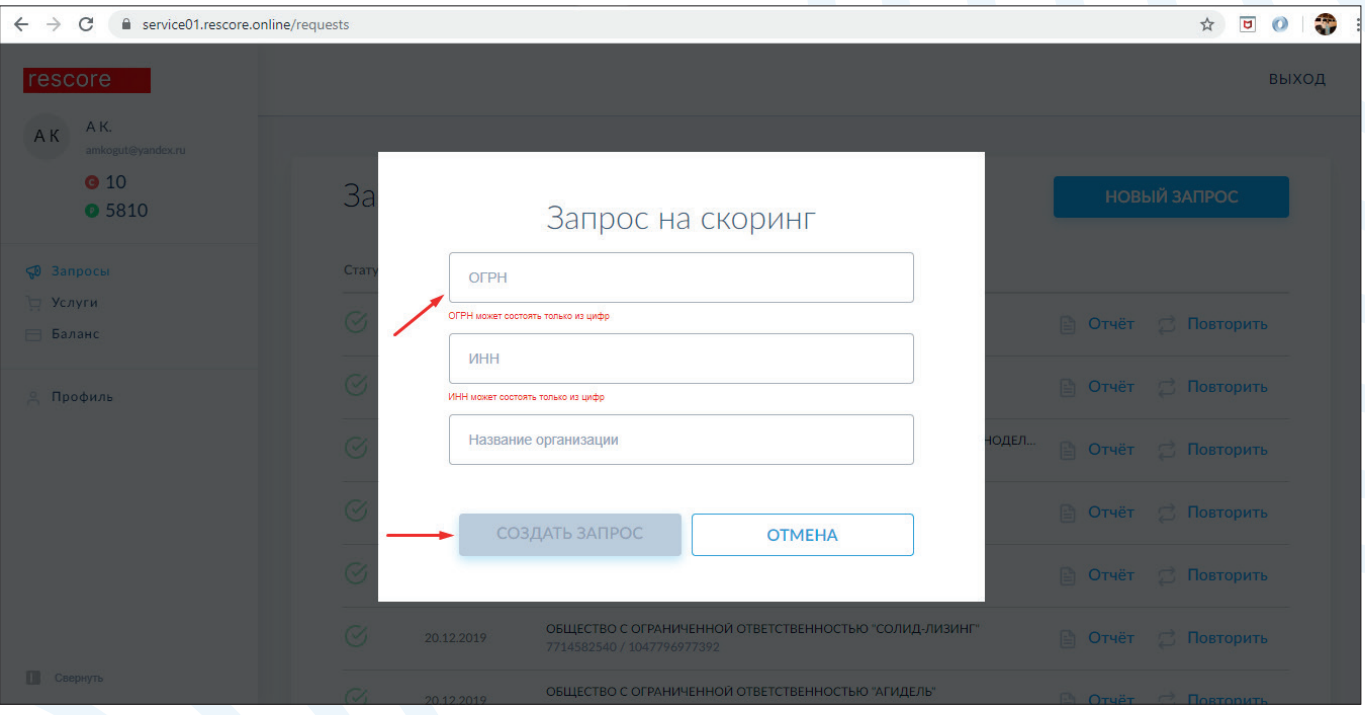

Отчет по компании придет на электронную почту, указанную при регистрации в течение 24 часов.

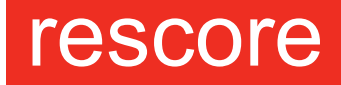

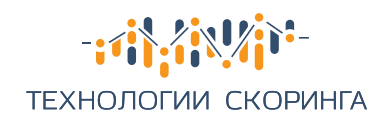

# Проверка по спискам «антирейтинг/мораторий»

 $\begin{array}{ccc} \bullet & \bullet & \bullet \end{array}$  $\bullet$ 

> $\alpha$  $\alpha$  $\langle \cdot \rangle$  $\alpha$  $\blacksquare$

 $\bullet$  $\bullet$ 

Вам необходимо перейти в раздел «Запросы» и нажать на электронную кнопку «Проверка по спискам антирейтинг/мораторий» и заполнить ФИО и ИНН для проверки.

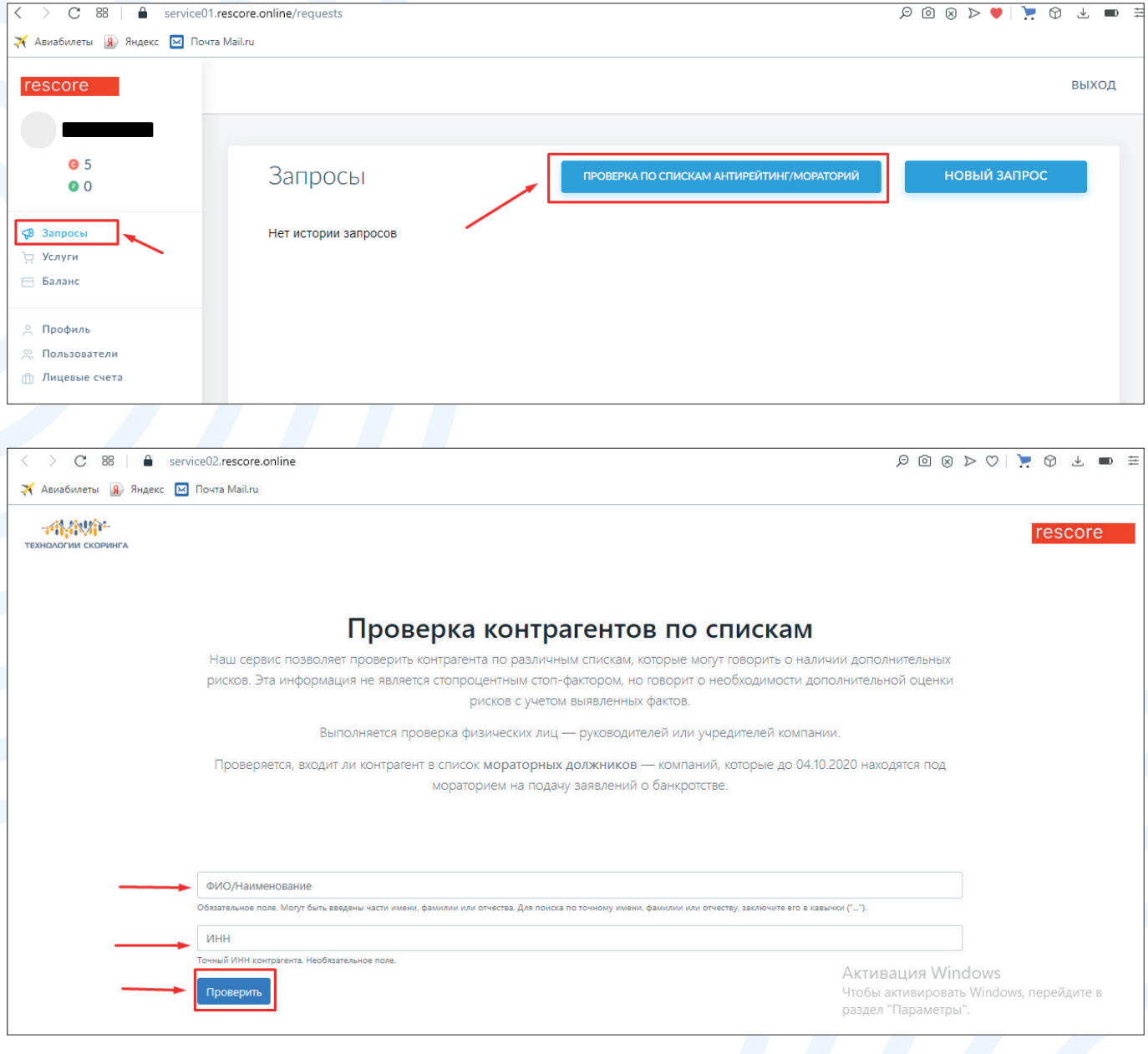

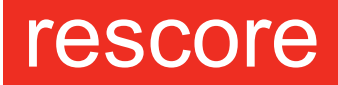

 $-i\frac{1}{2}i\frac{1}{2}i\frac{1}{2}i\frac{1}{2}i\frac{1}{2}i$ ТЕХНОЛОГИИ СКОРИНГА

# Выполнение настройки аккаунта

### Для физ.лиц и ИП

 $\bullet$ 

 $\bullet$  $\bullet$  $\bullet$  . . . . .

 $\mathbf{0}=\mathbf{0}$  .  $\bullet$ 

. . . . . . . . . . . . . . . . . . . . .

> В настройках аккаунта Вы можете редактировать введенные ранее данные, а также сменить пароль. Для этого необходимо перейти в раздел «Профиль», начать редактирование и в завершении нажать электронную кнопку «Сохранить».

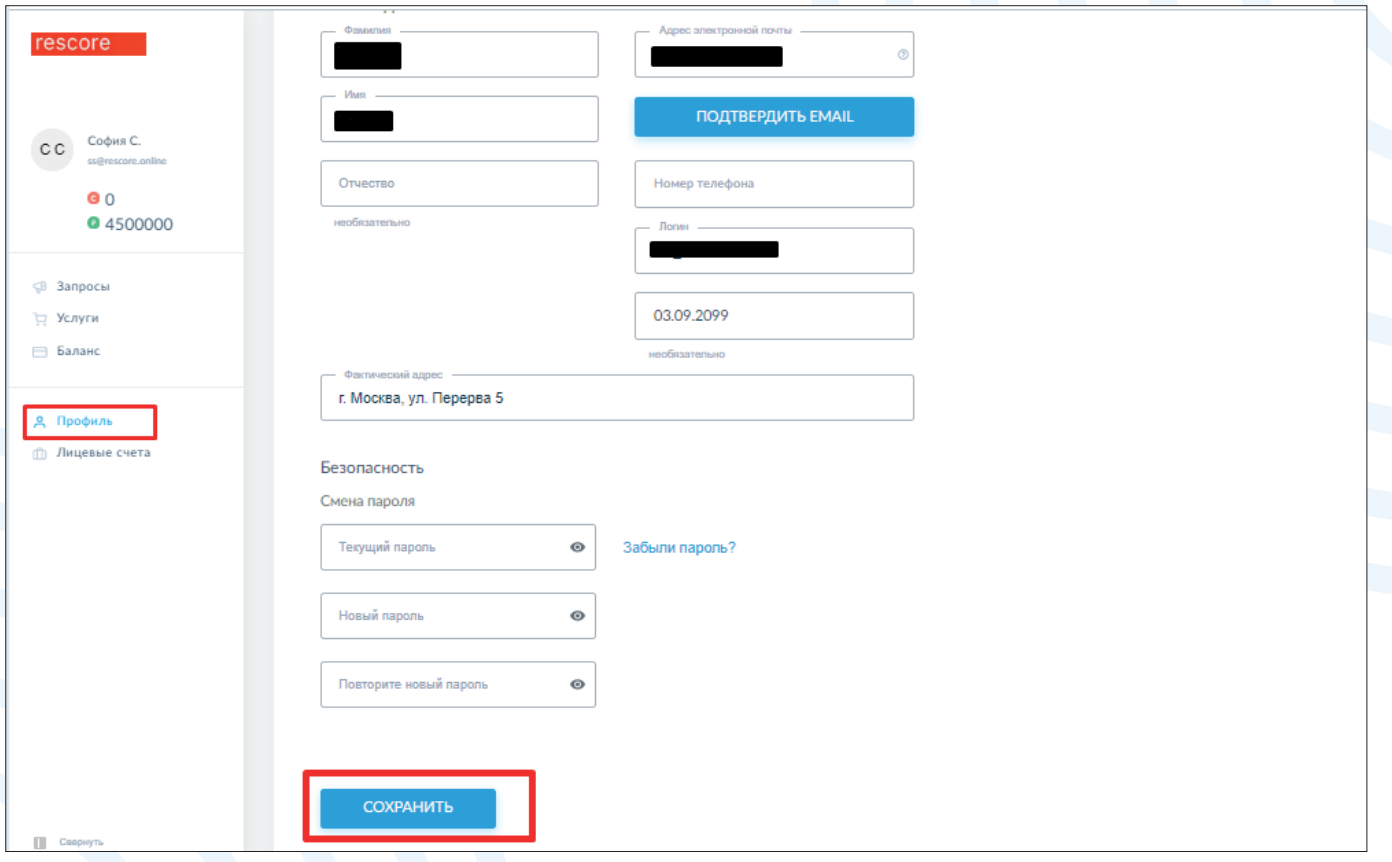

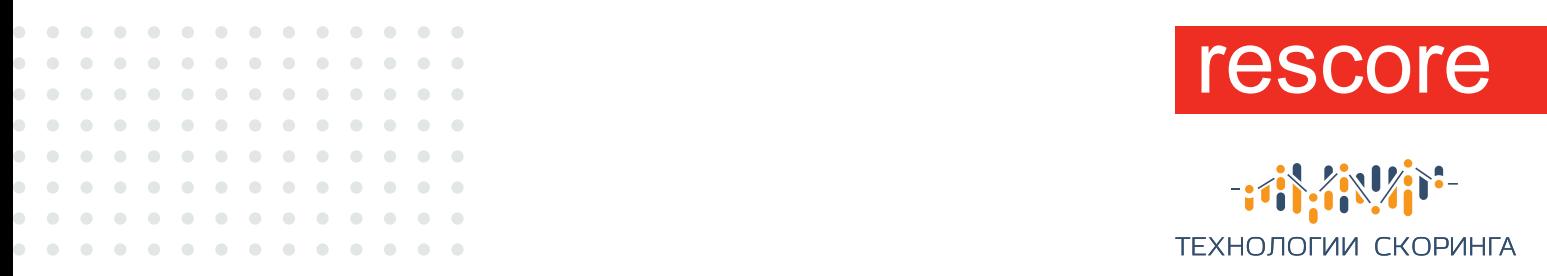

### Для организаций

В настройках аккаунта можно редактировать введенные ранее данные, а также сменить пароль. Для этого необходимо перейти в раздел «Пользователи», нажать на карандаши, выбрать пользователя и начать редактирование и в завершении нажать электронную кнопку «Сохранить».

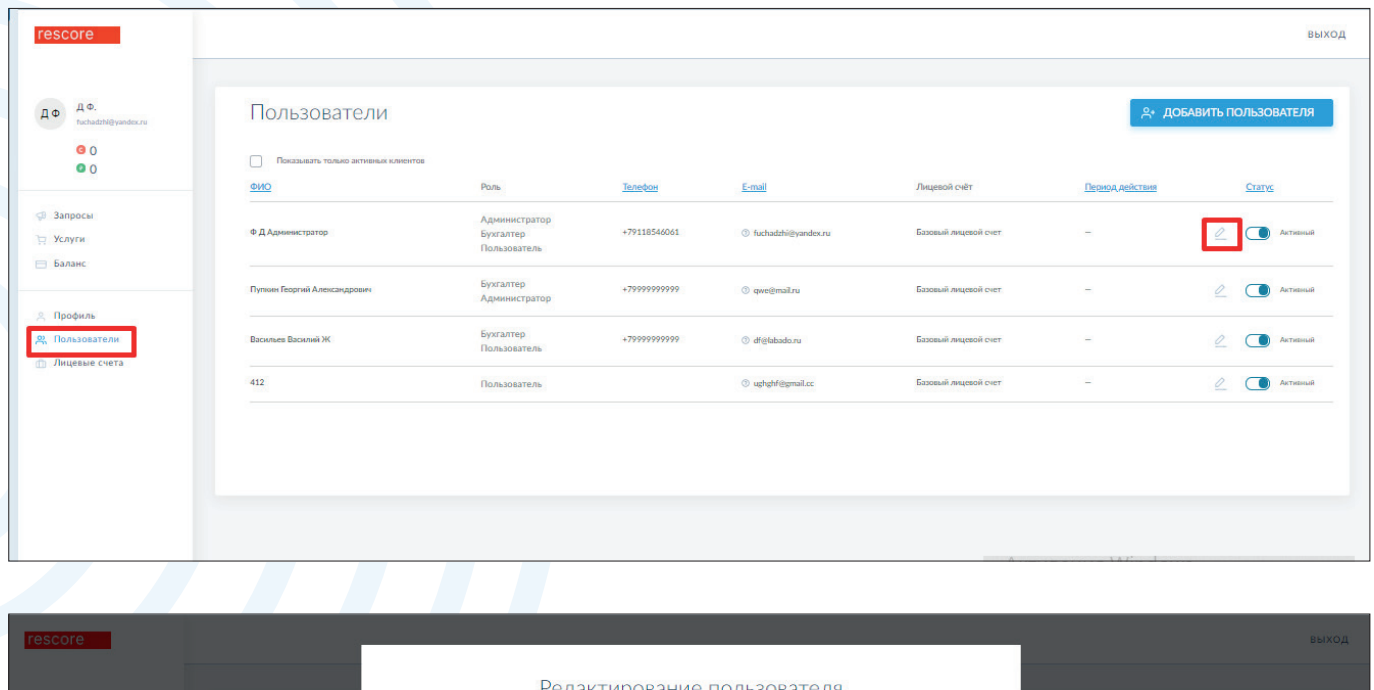

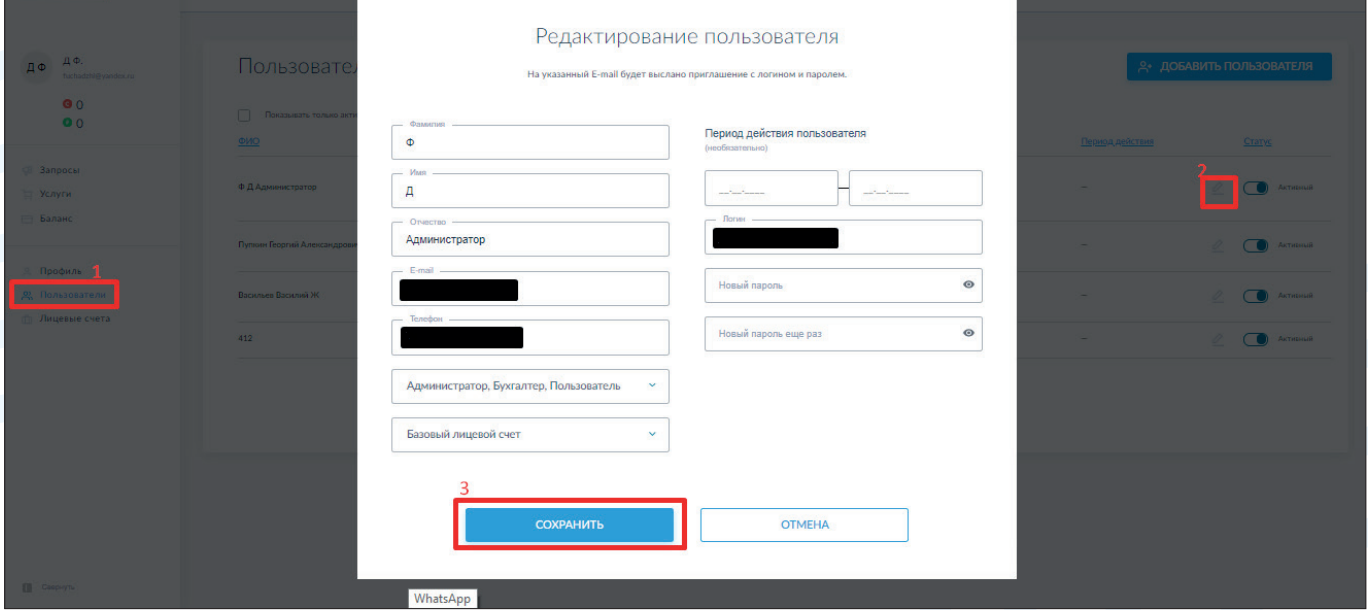

![](_page_23_Picture_0.jpeg)

### $-i$ i,  $i$ i,  $V$ i $^*$ ТЕХНОЛОГИИ СКОРИНГА

# Добавление пользователей по ролям

 $\bullet$  $\begin{array}{c} \begin{array}{c} \begin{array}{c} \begin{array}{c} \end{array} \end{array} \end{array} \end{array}$ 

Данная услуга предназначена только для юр.лиц. Сервис предлагает добавлять разных пользователей с разными функциями, что позволяет работать с несколькими пользователями под одним аккаунтом одновременно.

Для начала необходимо перейти в раздел «Пользователи» и нажать электронную кнопку «Добавить пользователя», заполнить обязательные поля, выбрать роль и сохранить данные.

![](_page_23_Picture_52.jpeg)

![](_page_23_Picture_53.jpeg)

![](_page_24_Picture_0.jpeg)

 $-i$ i  $i$ i  $\mathcal{U}$ i  $i$ ТЕХНОЛОГИИ СКОРИНГА

### Описание ролей

**1** Администратор:

. . . . . . . . . . . . .

. . . . . . . . . . . . . . . . . . . . . . . . . .

. . . . . . . . . . . . .

. . . . . . . . . . . . .

. . . . . . . . . . . . .

 $\overline{\phantom{a}}$ 

 $\blacksquare$ 

 $\bullet$ 

- Имеет возможность добавить новых пользователей;
- Добавить новые лицевые счета;
- Редактировать профиль.

**2** Пользователь:

- Имеет возможность ставить компании на скоринг;
- Имеет доступ к проверке по спискам «антирейтинг/мораторий»;
- Имеет доступ к истории услуг, а также к активным услугам;
- Имеет доступ к истории покупок и платежей.

**3** Бухгалтер:

- Имеет возможность пополнить счет;
- Имеет возможность покупки скоров;
- Имеет доступ к истории использования услуг, а также к активным услугам.

### Раскрытие информации

Данный сервис позволяет заказчику услуг проявлять должную осмотрительность при работе с контрагентами.

Являясь исполнителем работ/ услуг, вы можете по запросу заказчика предоставить ему доступ к дополнительной информации о своей компании.

![](_page_25_Picture_45.jpeg)

![](_page_25_Picture_1.jpeg)

![](_page_25_Picture_2.jpeg)

### Подготовка к работе

Для начала работы с данным разделом личного кабинета необходимо иметь Электронную цифровую подпись (ЭЦП).

Мы рекомендуем использовать электронную подпись следующего типа: https://ca.kontur.ru/certificate/44.

Следующим шагом вам нужно будет установить плагин цифровой подписи.

До установки плагина в правом верхнем углу вы будете видеть следующее сообщение:

![](_page_25_Picture_46.jpeg)

Для того, чтобы установить плагин, нажмите на кнопку «Установить» либо прейдите по ссылке https://www.cryptopro.ru/products/cades/plugin. Далее следуйте инструкции на сайте.

Если вы используете браузер Opera, после предыдущего шага перейдите по ссылке https://addons.opera.com/ru/extensions/details/cryptopro-extension-for-cades-browserplug-in/ и нажмите «+ Добавить в Opera».

![](_page_25_Picture_47.jpeg)

![](_page_26_Picture_0.jpeg)

 $-i$ ТЕХНОЛОГИИ СКОРИНГА

После успешной установки плагина сообщение в личном кабинете сменится на следующее:

#### УПРАВЛЕНИЕ ДОСТУПОМ

Плагин цифровой подписи доступен Крипто-провайдер доступен

### Управление доступом

. . . . . . . .

 $\bullet$  .  $\bullet$  $\alpha$ 

 $\sim$ 

 $\mathbf{0}=\mathbf{0}$  .

. . . . . . . . . . . . . .

. . . . . . . . . . . . .

. . . . . . . . . . . . . . . . . . . . . . . . . . .

 $\bullet$ 

 $\begin{array}{ccc} \bullet & \bullet & \bullet \end{array}$ 

 $\bullet$  .  $\bullet$  $\alpha$  $\alpha$  $\alpha$ 

 $\overline{\phantom{a}}$  $\overline{\phantom{a}}$ 

 $\bullet$ 

 $\begin{array}{ccc} \bullet & \bullet \end{array}$ 

При наличии новых запросов на раскрытие информации от вашего контрагента рядом с кнопкой «Раскрытие информации» вы увидите цифру, соответствующую количеству запрашиваемых к раскрытию форм.

Информация о том, кто запрашивает у вас раскрытие информации доступна во вкладке «Управление доступом».

![](_page_26_Picture_102.jpeg)

![](_page_26_Picture_103.jpeg)

![](_page_27_Picture_37.jpeg)

![](_page_27_Picture_1.jpeg)

ТЕХНОЛОГИИ СКОРИНГА

При нажатии данной кнопки, открывается окно, где можно увидеть запросы на доступ, а также управлять ранее предоставленными доступами.

По каждому контрагенту можно выбрать, разрешить или запретить доступ ко всем формам (анкетам) целиком, либо только к части форм (анкет).

![](_page_27_Picture_38.jpeg)

В этом же окне вы можете по ИНН или ОГРН компании, не дожидаясь запроса, найти своего контрагента и предоставить ему доступ к раскрываемой информации, при этом ваш контрагент узнает о том, что ему предоставлен доступ только после того, как активирует в своем Личном кабинете услугу «Должная осмотрительность» в отношении вашей компании.

Доступом к отдельным формам (анкетам) вы также можете управлять, нажав кнопку «Доступ» напротив выбранной формы.

![](_page_27_Picture_39.jpeg)

![](_page_28_Picture_38.jpeg)

![](_page_28_Picture_1.jpeg)

一个合唱 ТЕХНОЛОГИИ СКОРИНГА

После этого открывается окно, где вы сможете увидеть, каким компаниям разрешен доступ к выбранной форме.

Если вы нажмете кнопку «Запретить», то выбранная компания пропадет из списка компаний, у которых есть доступ к данной форме (анкете). При этом к другим формам у компании останется доступ, если вы ранее не запретили его в окне «Доступ» или «Управление доступом».

![](_page_28_Picture_39.jpeg)

![](_page_29_Picture_0.jpeg)

![](_page_29_Picture_1.jpeg)

### Заполнение форм (анкет)

 $\bullet$  $\alpha$  $\bullet$ 

 $\bullet$  $\bullet$ 

 $\alpha$  $\alpha$  $\bullet$ 

 $\mathbf{a} \cdot \mathbf{a}$ 

 $\bullet$  $\begin{array}{c} \begin{array}{c} \begin{array}{c} \begin{array}{c} \end{array} \end{array} \end{array} \end{array}$ 

 $\bullet$  $\bullet$  $\bullet$  $\bullet$ 

 $\bullet$  $\bullet$ 

 $\bullet$  $\blacksquare$ 

 $\alpha$  $\Box$ 

> Для того, чтобы начать заполнять форму вам нужно нажать на ее название, после чего вам откроется анкета для заполнения.

> Все поля, отмеченные звездочкой (\*) обязательны к заполнению.

> После внесения информации в форму, вы можете нажать кнопку «Сохранить», при этом сохранится черновик анкеты, доступный для дальнейшего редактирования.

![](_page_29_Picture_126.jpeg)

Если вы нажмете кнопку «Опубликовать», откроется окно для выбора сертификата для подписи, после того как сертификат будет выбран, активируется кнопка «Подписать».

![](_page_29_Picture_127.jpeg)

Каждая форма заполняется и подписывается отдельно.

![](_page_30_Picture_38.jpeg)

![](_page_30_Picture_1.jpeg)

ТЕХНОЛОГИИ СКОРИНГА

После успешного подписания формы на странице раскрытия информации напротив анкеты появится зеленая отметка о публикации. Если форма была сохранена, но не опубликована – отметка «черновик». Здесь же отображается время последнего изменения каждой формы.

![](_page_30_Picture_39.jpeg)

Если после публикации формы (анкеты) прошло более 35 дней, то цвет отметки о публикации сменится на желтый, что означает, что необходимо загрузить актуальную информацию в форму и переподписать ее.

![](_page_30_Picture_40.jpeg)

![](_page_31_Picture_56.jpeg)

![](_page_31_Picture_1.jpeg)

![](_page_31_Picture_2.jpeg)

### Особенности заполнения форм (анкет)

#### **1. Транспортные средства, необходимые для выполнения оказываемых работ/ услуг**

В данной анкете вы можете добавить один или несколько документов.

Поля, отмеченные звездочкой (\*) и обязательны к заполнению.

Для того, чтобы добавить документ, нажмите кнопку «Добавить». Если вы хотите загрузить еще один файл, повторите предыдущее действие.

Для того, чтобы удалить ошибочно загруженный файл, отметьте его галочкой в списке и нажмите кнопку «Удалить»

![](_page_31_Picture_57.jpeg)

Если вы хотите добавить еще один пакет документов в данном разделе, нажмите «Добавить еще один».

![](_page_31_Picture_58.jpeg)

![](_page_32_Picture_36.jpeg)

![](_page_32_Picture_1.jpeg)

![](_page_32_Picture_2.jpeg)

#### 2. Складские помещения, необходимых для оказания работ/услуг

Данная форма заполняется аналогично Форме 1.

Если вы арендуете складские помещения, пожалуйста, не забудьте указать срок окончание аренды.

#### 3 Проверка отклонения цены сделки от рыночного уровня

Выберите пункт, отражающий действительность.

![](_page_32_Picture_37.jpeg)

#### 4. Подтверждение отсутствия участия в цепочках контрагентов компаний пере-**КУПЩИКОВ**

Выберите пункт, отражающий действительность.

![](_page_32_Picture_38.jpeg)

 $-33-$ 

![](_page_33_Picture_66.jpeg)

![](_page_33_Picture_1.jpeg)

 $-i$ i,  $i$ i,  $V$ i)  $-$ ТЕХНОЛОГИИ СКОРИНГА

#### **5. Производственные активы, необходимые для оказания работ/услуг**

Данная форма заполняется аналогично Форме 1.

#### **6. Подтверждение расходов, характерных для ведения деятельности**

Данная форма заполняется аналогично Форме 1.

#### **7. Дополнительные регионы присутствия**

Выберите регион из выпадающего списка. Чтобы выбрать еще один регион, нажмите «Добавить еще один».

![](_page_33_Picture_67.jpeg)

#### **8. Роль компании в подрядных отношениях**

Если вы являетесь производителем, оказываете услуги напрямую или являетесь посредником, отметьте соответствующие пункты. В данном случае «нет» рядом с выбранными пунктами сменится на «да».

![](_page_34_Picture_21.jpeg)

![](_page_34_Picture_1.jpeg)

![](_page_34_Picture_2.jpeg)

Если вы не являетесь производителем, не оказываете услуги напрямую или не являетесь посредником, то отмечать ничего не нужно.

![](_page_34_Picture_22.jpeg)

### Создание лицевых счетов

Перейти в раздел «Лицевые счета» и нажать на электронную кнопку «Добавить счет».

![](_page_34_Picture_23.jpeg)

![](_page_35_Picture_20.jpeg)

![](_page_35_Picture_1.jpeg)

一个字的 ТЕХНОЛОГИИ СКОРИНГА

# Закрывающие документы

Перейти в раздел «Баланс», выбрать пункт «История покупок» и сформировать акт. Акт сформируется автоматически.

![](_page_35_Picture_21.jpeg)

 $-36-$